# **VMware® vNetwork Distributed Switch: Migration and Configuration**

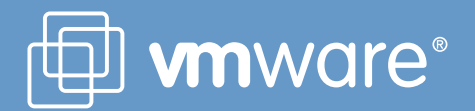

## **Table of Contents**

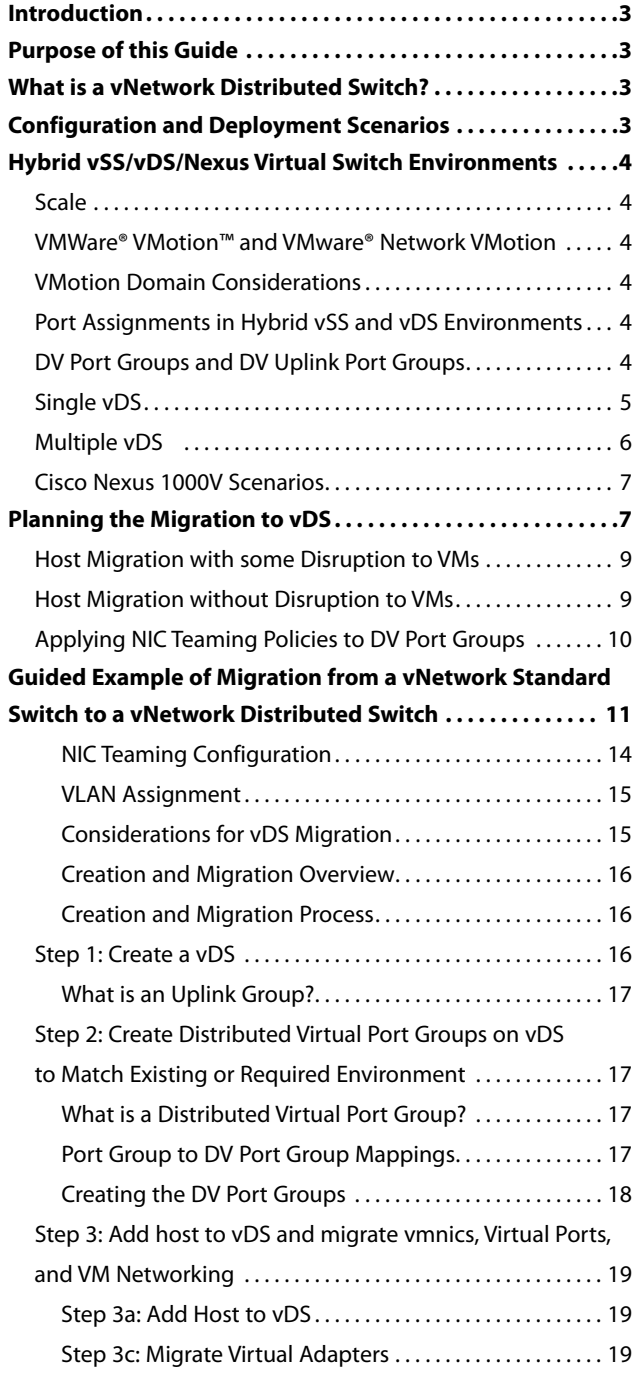

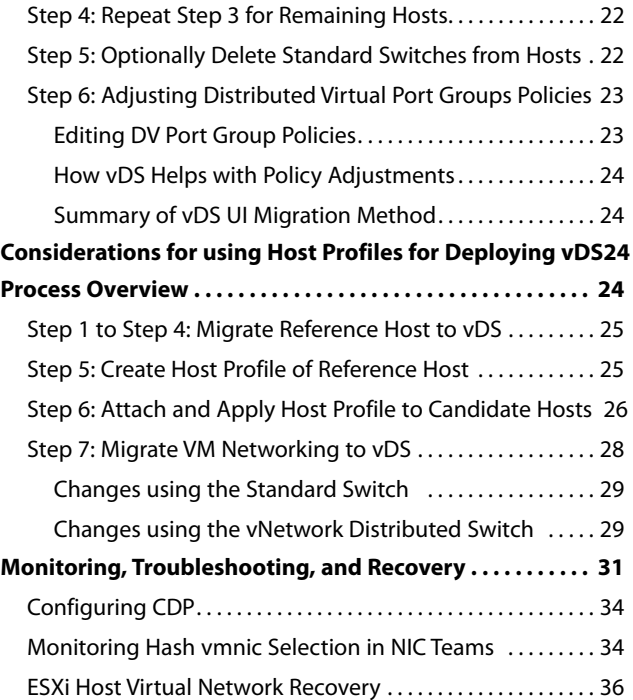

## <span id="page-2-0"></span>**Introduction**

The VMware® vNetwork Distributed Switch (vDS) is a new type of virtual switch introduced with VMware vSphere™ 4. The vDS simplifies virtual machine networking by enabling you to manage virtual machine networking for a number of hosts in a datacenter as a single virtual switch from a centralized VMware vCenter™ Server through a vSphere client interface.

## **Purpose of this Guide**

This guide is intended to help the reader migrate from an environment using vNetwork Standard Switches to one using vNetwork Distributed Switches. It assumes the environment has already been upgraded to vSphere 4 and VMware® ESX™ 4 with the applicable level of licensing for vDS.

## **What is a vNetwork Distributed Switch?**

A vNetwork Distributed Switch is an aggregation of per-host virtual switches presented and controlled as a single distributed switch through vCenter Server at the Datacenter level. The vDS abstracts configuration of individual virtual switches and enables centralized provisioning, administration, and monitoring.

## **Configuration and Deployment Scenarios**

Physical and virtual network implementations vary from site to site. In this section various vDS deployment scenarios are explored assuming starting point of vNetwork Standard Switches on ESX 4 and VMware ESX™ i 4 hosts, typical of a newly upgraded environment.

#### **Pre-Migration Environment with vNetwork Standard Switches**

Most VMware Infrastructure 3 (VI3) virtual network environments are deployed using one or two virtual switches (vSwitches) on each host as shown in [Figure 1](#page-2-1). The virtual networking environment would appear similar upon an upgrade to vSphere 4 (note that vSwitches are called vNetwork Standard Switches (abbreviated to vSS) in vSphere 4). This is the starting point for migration to vDS in the description and examples that follow.

**vSS 1 vSS 0**

**vmnic0 vmnic1 vmnic2 vmnic3**

These environments are further characterized by the following:

- VLANs used to separate traffic with 802.1Q trunking on uplinks (VST or Virtual Switch Trunking mode)
- NIC teaming policies implemented at vSwitch and Port Group level to maximize availability and load balancing
- May use a combination of ESX and ESXi hosts

**vSS 1 vSS 0**

**vmnic0 vmnic1 vmnic2 vmnic3**

<span id="page-2-1"></span>*Figure 1 - Typical deployment scenario with one or two vSwitches or vNetwork Standard Switches per host.*

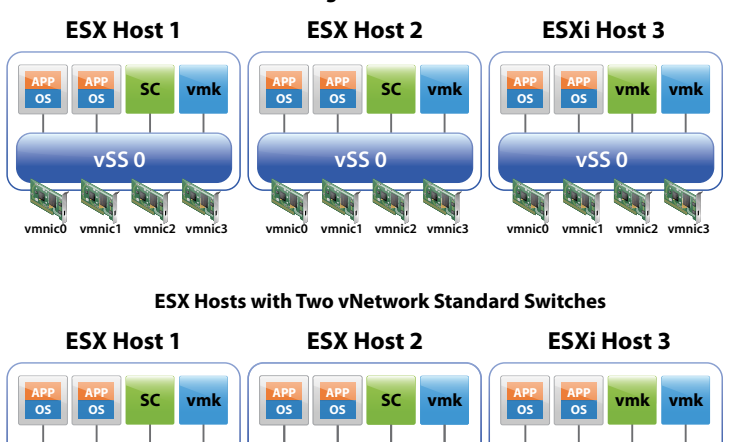

**vSS1 vSS0**

**vSS 1 vSS 0**

**vmnic0 vmnic1 vmnic2 vmnic3**

#### **ESX Hosts with Single vNetwork Standard Switch**

#### <span id="page-3-0"></span>**Configuration Considerations for the vNetwork Distributed Switch**

The vDS follows many of the same configuration conventions and rules as the vNetwork Standard Switch. A vDS can span multiple hosts within a vCenter Server Datacenter construct.

#### *Hybrid vSS/vDS/Nexus Virtual Switch Environments*

Each ESX host can concurrently operate a mixture of virtual switches as follows:

- One or more vNetwork Standard Switches
- One or more vNetwork Distributed Switches
- A maximum of one Cisco Nexus 1000V (VEM or Virtual Ethernet Module).

Note that physical NICs (vmnics) cannot be shared between virtual switches (i.e. each vmnic only be assigned to one switch at any one time).

#### *Scale*

Scaling maximums should be considered when migrating to a vDS. The following virtual network configuration maximums are supported in the first release of vSphere 4:

- 64 ESX/ESXi Hosts per vDS
- 16 Distributed Switches (vDS or Nexus 1000V) per vCenter Server
- 512 Distributed Virtual Port Groups per vCenter Server
- 6000 Distributed Virtual Switch Ports per vCenter
- 4096 total vSS and vDS virtual switch ports per host

Note: These configuration maximums are subject to change. Consult the Configuration Maximums for vSphere 4 documents at [vmware.com](http://www.vmware.com) for the most current scaling information.

#### *VMWare® VMotion™ and VMware® Network VMotion*

VMware® Network VMotion is a feature included with vDS (and the Nexus 1000V) that preserves network port state when a Virtual Machine (VM) migrates from one host to another using VMotion. Network VMotion thus ensures network port statistics for individual VMs are consistent across VMotions. As network port state is preserved, Network VMotion is also a prerequisite for any stateful monitoring that might be added such as firewalls.

#### *VMotion Domain Considerations*

VMs attached to a vDS (a dvport on a vDS) can only migrate using VMotion to another port on the same vDS. Any host within the VMotion domain must share a common vDS.

#### *Port Assignments in Hybrid vSS and vDS Environments*

In a hybrid environment featuring a mixture of vNetwork Standard Switches and vNetwork Distributed Switches, VM networking should be migrated to vDS in order to take advantage of Network VMotion. As Service Consoles and VMkernel ports do not migrate from host to host, these can remain on a vSS. However, if you wish to use some of the advanced capabilities of the vDS for these ports, such as Private VLANs or bi-directional traffic shaping, or, team with the same NICs as the VMs (for example, in a two port 10GbE environment), then you will need to migrate all ports to the vDS.

#### *DV Port Groups and DV Uplink Port Groups*

DV Port Groups on vDS are configuration templates for a group of ports and have a similar function and purpose to Port Groups on a vSS. DV Port Groups span all the hosts covered by a vDS, so any configuration change to a DV Port Group is reflected on all hosts covered by that vDS. In addition to those parameters available on a vSS Port Group, a vDS DV Port Group supports the following items and policies:

- Traffic Shaping Policies. These policies apply to the dvPorts connecting the VMs and virtual ports (vmkernel ports, service console ports) and are relative to those ports.
	- Ingress Traffic Shaping governs the flow from the VM or virtual port to the vSwitch (vDS).
- <span id="page-4-0"></span>– Egress Traffic Shaping governs the flow from the vSwitch (vDS) to the VM or virtual port.
- **VLAN Policy**. Specifies the VLAN type and number (if applicable) for dvports covered by that DV Port Group.
	- *None*  port is assigned to native VLAN (untagged traffic on uplinks when using VST mode) or same as uplinks ports (when in EST mode) indicating no VLAN tagging (uplinks are connected to access ports on physical switches.
	- *VLAN* ports are assigned to that specific VLAN when virtual switch is in VST mode (VLAN tagged traffic on uplinks). This is the most common selection.
	- *VLAN Trunking* traffic is passed through to Guest VM with VLAN tags intact (i.e. not stripped). (Under ESX 3.5 this option was selected and configured by specifying VLAN 4095).
	- *Private VLAN* Private VLANs are a new feature of vDS that permit per Guest VM isolation on a shared IP subnet.

DV Uplink Port Groups are unique to vDS. They specify a subset of parameters that apply to the dvPorts and inherited by the DV Port Groups. The following items and policies can be defined on a DV Uplink Port Group:

- • **Name of the dvUplink Port Group**. Name is automatically generated if not explicitly selected.
- • **Traffic Shaping Policies**. These policies apply to the dvPorts connecting the VMs and virtual ports (vmkernel ports, service console ports) and are relative to those ports. The same rules apply for DV Port Groups and DV Uplink Port Groups:
	- Ingress Traffic Shaping governs the flow from the VM or virtual port to the vSwitch (vDS).
	- Egress Traffic Shaping governs the flow from the vSwitch (vDS) to the VM or virtual port.
- VLAN. This parameter governs VLAN connectivity on the DV Uplinks. In most cases where VLAN Trunking is used into the virtual switch from the adjacent physical switches (also known as VST mode or Virtual Switch Trunking), VLAN Trunking is selected as the VLAN type. The VLAN Trunk Range specifies what VLANs are permitted into the vDS from the physical network. This permits pruning of unnecessary VLANs. Specify the VLANs used on the all the DV Port Groups as a range or individual VLAN numbers. Specify 1-4094 to allow all VLANs without pruning.

#### **Example of Distributed Switch Configurations**

A vDS can be deployed with or without vSS and/or a Nexus 1000V switch according to the rules and guidelines outlined above. This section presents some examples of these variations.

#### *Single vDS*

Migrating the entire vSS environment to a single vDS represents the simplest deployment and administration model. Se[e Figure 2](#page-4-1) below. All VM networking plus VMkernel and service console ports are migrated to the vDS. The NIC teaming policies configured on the DV Port Groups can isolate and direct traffic down the appropriate dvUplinks (which map to individual vmnics on each host).

<span id="page-4-1"></span>*Figure 2 - Single vDS Environment*

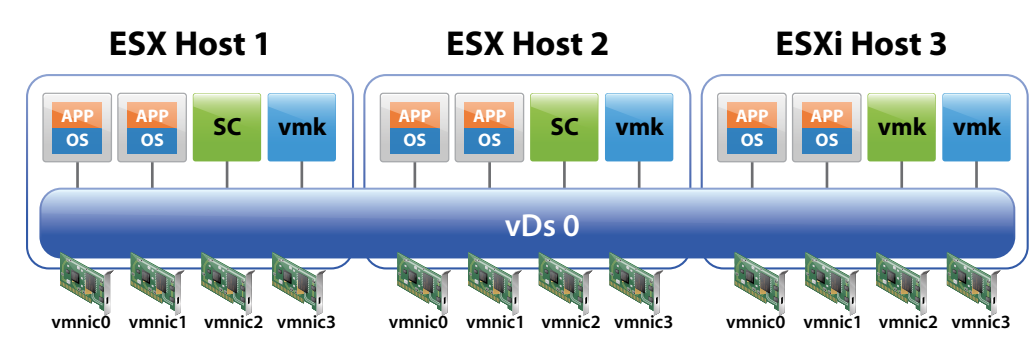

#### <span id="page-5-0"></span>*Hybrid vDS and vSS*

[Figure 3](#page-5-1) shows an example environment where the VM networking is migrated to a vDS, but the Service Console and VMkernel ports remain on a vSS. This scenario might be preferred for some environments where the NIC teaming policies for the VMs are isolated from those of the VMkernel and Service Console ports. For example, in the diagram at the bottom of [Figure 1,](#page-2-1) the vmnics and VM networks on vSS-1 could be migrated to vDS-0 in [Figure 3](#page-5-1), while vSS-0 could remain intact and in place.

In this scenario, VMs can still take advantage of Network VMotion as they are located on dv Port Groups on the vDS.

<span id="page-5-1"></span>*Figure 3 - Hybrid vDS and vSS Environment*

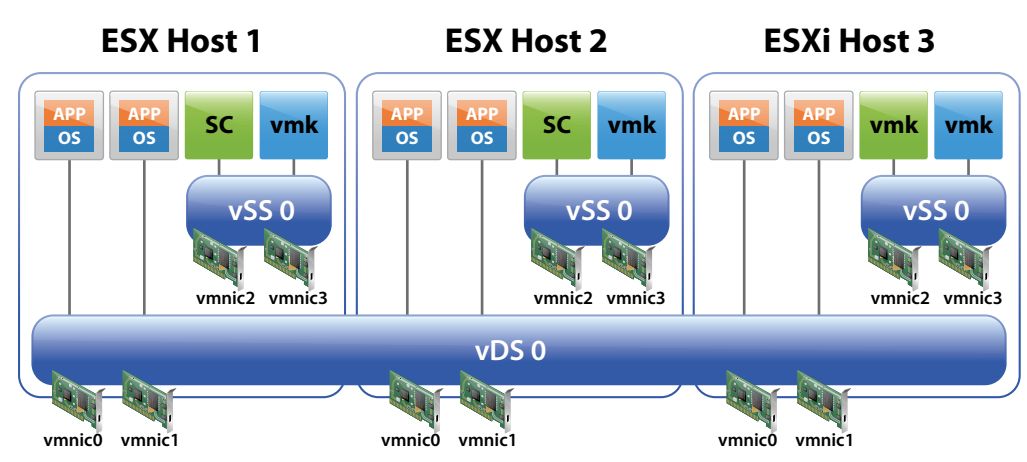

#### *Multiple vDS*

Hosts can be added to multiple vDS's as shown in [Figure 4.](#page-5-2) (Two are shown, but more could be added, with or without vmnic to dvUplink assignments). This configuration might be used to:

- 1. Retain traffic separation when attached to access ports on physical switches (i.e. no VLAN tagging and switchports are assigned to a single VLAN).
- 2. Retain switch separation but use advanced vDS features for all ports and traffic types.

<span id="page-5-2"></span>*Figure 4 - Multiple vDS Environment*

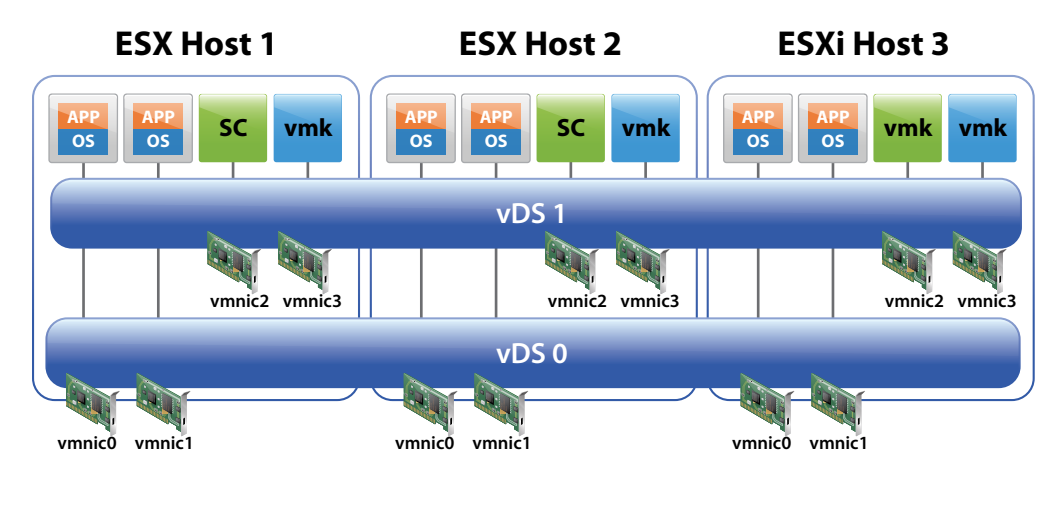

#### <span id="page-6-0"></span>*Cisco Nexus 1000V Scenarios*

The Cisco Nexus 1000V exploits the third party virtual switch functionality of the vDS and follows the same distributed model as the vDS. [Figure](#page-6-1) 6 shows the most common Nexus 1000V configuration with [Figure](#page-6-2) 5 as additional hybrid alternative. A Nexus 1000V can also co-exist with a vDS and vSS, but this use case might be considered unusual except for cases of splitting virtual network administration between the network admin (Nexus 1000V) and server admin (vDS/vSS).

<span id="page-6-2"></span>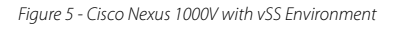

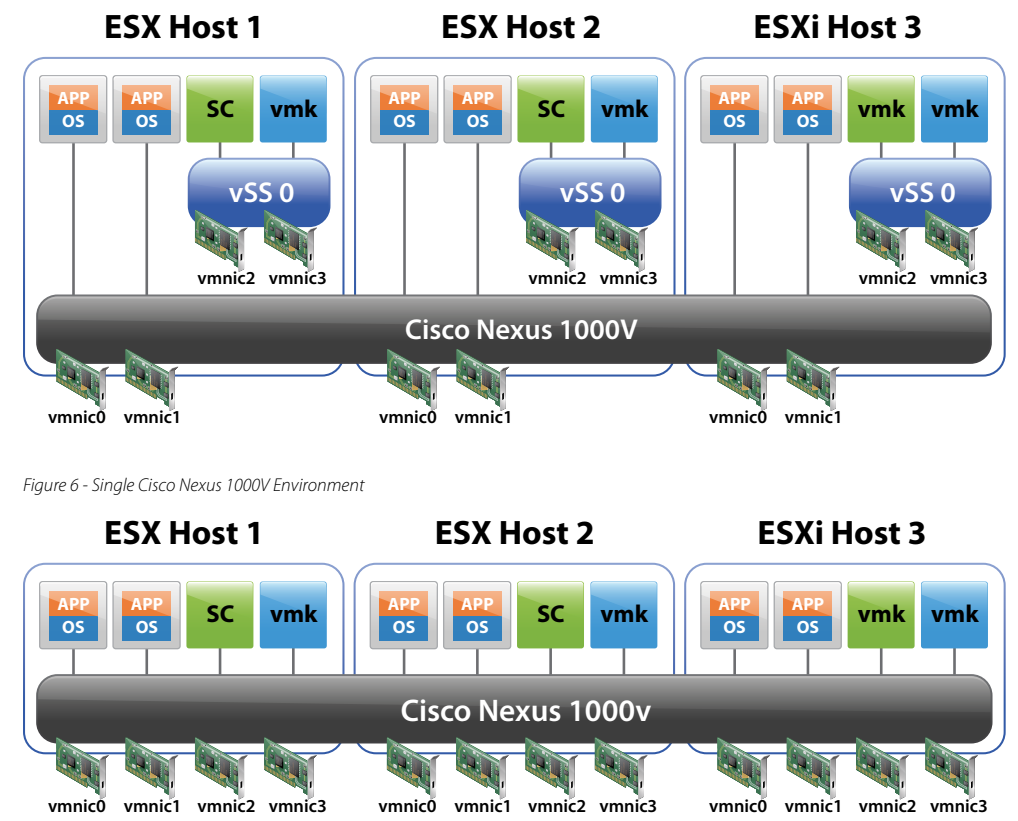

## <span id="page-6-1"></span>**Planning the Migration to vDS**

Migration from a vNetwork Standard Switch only environment to one featuring one or more vNetwork Distributed Switches can be accomplished in either of two ways:

- 1. *Using only the vDS User Interface (vDS UI*) Hosts are migrated one by one by following the New vNetwork Distributed Switch process under the **Home > Inventory > Network** view of the Datacenter from the vSphere Client.
- 2*. Using a combination of the vDS UI and Host Profiles* The first host is migrated to vDS and the remaining hosts are migrated to vDS using a Host Profile of the first host.

#### **Background to Using the vDS User Interface**

The vDS UI is used to create vDS representation, dvUplinks, and DV Port Groups on the vCenter Server. After a vDS is created, hosts can be added, vmnics assigned to dvUplinks, virtual ports (VMkernels, Service Consoles) migrated, and virtual machine port groups migrated to the new vDS.

The vDS UI affords a fine level of control over the migration process. It allows per host control over the vmnic to dvUplinks assignments—critical for maintaining appropriate and intended NIC teaming policies when vmnic to physical switch connections vary from host to host.

**VMware** white paper

The vDS UI also allows a phased migration of vmnics from vSS to vDS without disruption to an operational environment. VMs can be migrated from a vSS to a vDS on the fly so long as the vDS and vSS have connectivity to the same network at the same time and the origin Port Group on the vSS and destination DV Port Group on the vDS are configured to the same VLAN.

#### **Background to Using Host Profiles**

Host Profiles provide a way to migrate multiple hosts at one time. Host Profiles use a golden profile from a migrated host to propagate a configuration to a number of other hosts.

When applying a Host Profile to a host, the host must be in **Maintenance Mode**. This requires VMs to be either powered down or migrated to another host.

Host Profiles are most appropriate for new installations of similarly configured hosts (i.e. same number of vmnics, same vmnic to physical switch configuration, no active VMS).

#### **Summary of Migration Methods**

The table below summarizes the deployment situations and suggested methods for migration from vSS to vDS. Note: These are suggestions only; both methods will work within the guidelines mentioned above.

*Table 1 - Summary of vSS to vDS Migration Methods*

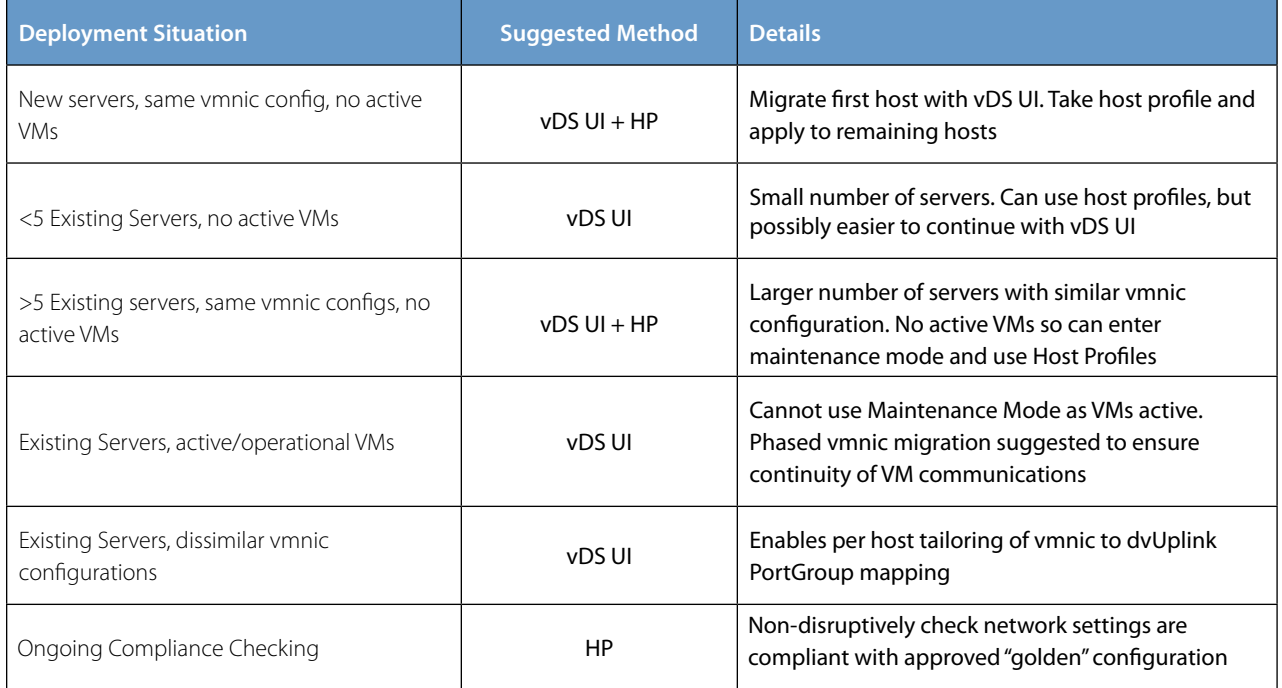

*Note: vDS UI = Use vDS UI; HP = use Host Profiles; vDS + HP = use vDS UI to deploy first host and Host Profiles for remaining hosts*

#### <span id="page-8-0"></span>**Migration Process**

The flowchart in [Figure 7 s](#page-8-1)hows the migration process for migrating hosts to a vNetwork Distributed Switch.

<span id="page-8-1"></span>*Figure 7 - Flowchart of vSS to vDS Migration Process using vDS UI and Host Profiles*

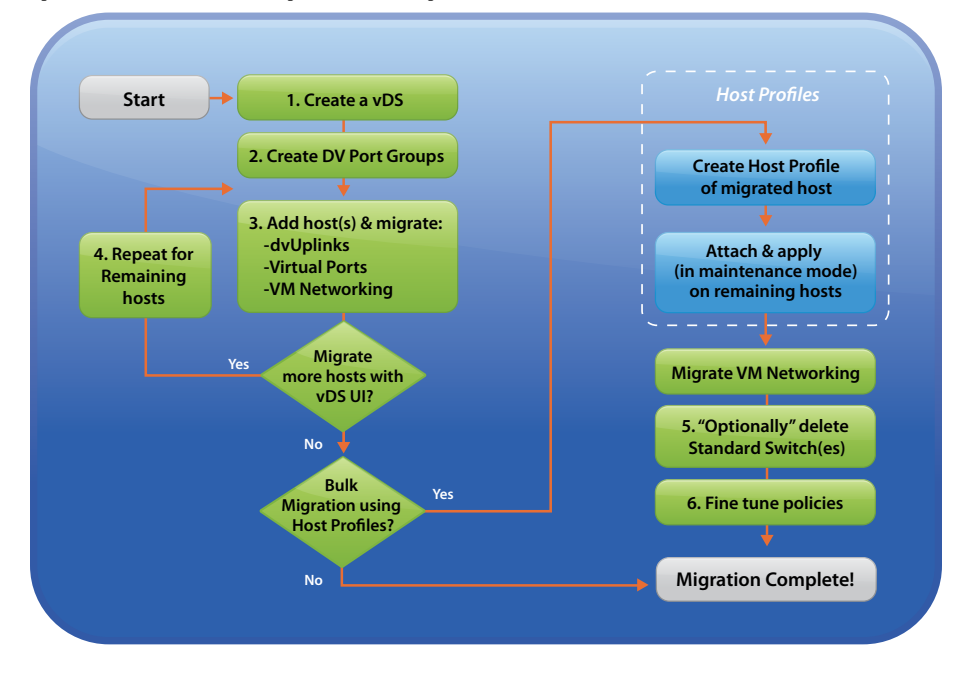

Some minor variations can be made to this process with the ordering of DV Port Group Creation, migration of VM Networking, and addition of hosts to a vDS (i.e. add now or add later).

#### *Host Migration with some Disruption to VMs*

The process as outlined in Step 3 of the flowchart includes two sub-steps:

- A. Migration of vmnics and virtual ports (VMkernel ports and Service Consoles) can be migrated in a single step from vCenter Server.
- B. Migration of VM Networking where the VMs are migrated from vSS Port Groups to vDS DV Port Groups.

If all vmnics are migrated in Step A, then all VMs will lose network connectivity until Step B. Step B can follow quickly after Step A (it is up to the speed of the operator), but active sessions will most likely drop. However, VMs can remain powered on.

#### *Host Migration without Disruption to VMs*

If you need a completely non-disruptive migration for VMs while deploying vDS, then a phased vmnic migration is required. The objective of a phased migration of vmnics is to maintain concurrent network connectivity over both vSS and vDS switches so that VM migration from vSS Port Groups to vDS DV Port Groups can proceed without interruption to network sessions.

Step 3 of the non-disruptive process is as follows:

- A. Add host to vDS
- B. Migrate one vmnic from the NIC team supporting VM networking from vSS to vDS dvUplink
- C. Migrate VM networking from vSS Port Groups to vDS DV Port Groups
- D. Migrate remaining vmnics and virtual ports (vmkernel and Service Consoles) to vDS

If you intend to keep a vSS and just migrate VM networking to vDS, then Step D will involve migrating the remaining vmnics from the VM networking nic teams to vDS dvUplinks.

#### <span id="page-9-0"></span>*Applying NIC Teaming Policies to DV Port Groups*

With a vSS, NIC teaming policies are defined on the virtual switch with an optional override on each Port Group definition. With vDS, NIC teaming policies are only defined on the DV Port Groups and apply to dvUplinks, not vmnics. The vmnics are mapped to the dvUplinks on a per host basis. This enables each host to have a different vmnic to physical host configuration and yet use the same NIC teaming policy over all hosts spanned by the vDS.

It is perhaps easier and less troublesome to apply the NIC teaming policies to the DV Port Groups after the migration is complete (Step 6 shown in flowchart).

#### **Using the vSphere Client for vDS and vSS Configuration**

To provision and manage a vDS, a vSphere Client must connect to a vCenter Server that manages the individual ESX hosts. The following conventions are used in the vSphere Client to provision and manage the virtual network:

**Home → Inventory → Networking** is the entry point for managing the virtual network across the datacenter and configuring a vDS.

- Provisioning vDS by selecting **datacenter** in left panel and then **new vNetwork Distributed Switch.** See [Figure](#page-9-1) 8.
- Manage and configure a vDS by selecting the vDS name in left panel, then the **Configuration** tab in right panel. Add hosts to a vDS, configure and manage the DV Port Groups, dvUplinks and vDS properties through this panel. See Figure 9.

<span id="page-9-1"></span>*Figure 8 - Starting point in vSphere Client panel for creating vDS* 

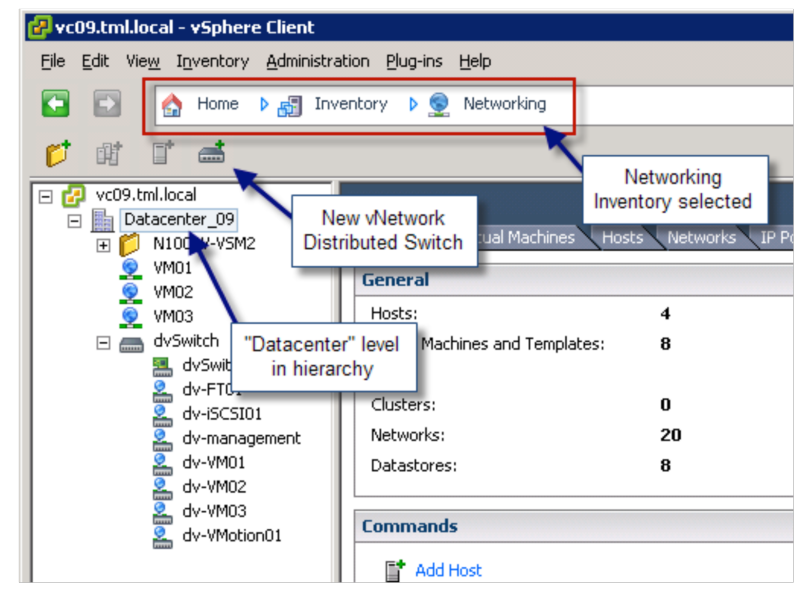

**VMware** white paper

<span id="page-10-0"></span>*Figure 9 - vSphere Client Panel for configuring vDS*

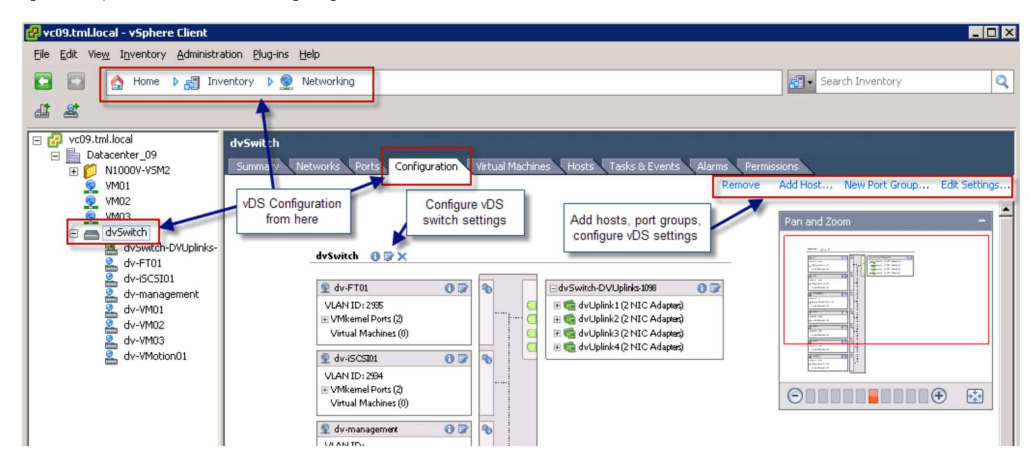

Home > Inventory > Hosts and Clusters is the entry point for provisioning and managing the virtual network at the individual host level for a vSS and vDS. See [Figure](#page-10-1) 10 below.

- • Provision and manage all properties of a vSS by selecting a host in the left panel and the **Configuration** tab in right panel, then **Networking** in Hardware box. Select **Virtual Switch** under **View** at the top.
- Manage and configure the virtual adapters and physical adapters of a host with a provisioned vDS by selecting the host name in the left panel and the **Configuration** tab in right panel, then **Networking** in Hardware box. Select **Distributed Virtual Switch**  under **View** at the top.

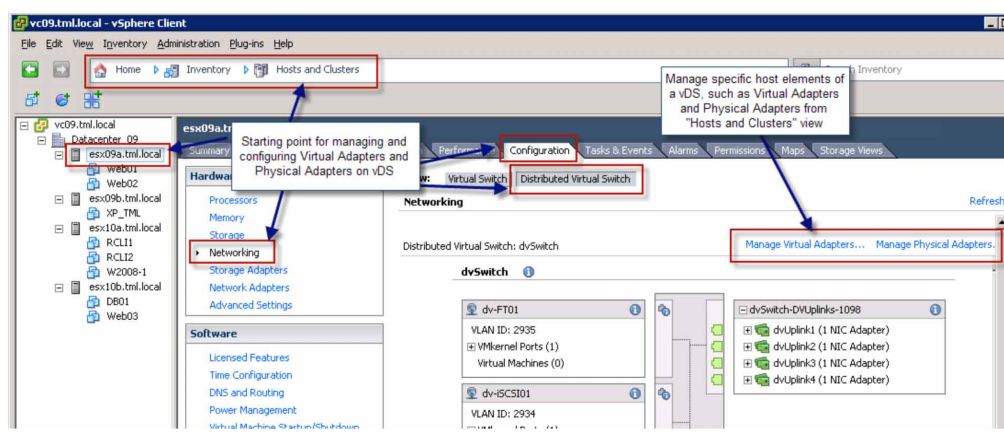

<span id="page-10-1"></span>*Figure 10 - vSphere Client panel for configuring vSS and specific host elements of a vDS*

**Home > Management > Host Profiles** is the entry point to creating, editing, and applying Host Profiles.

## **Guided Example of Migration from a vNetwork Standard Switch to a vNetwork Distributed Switch**

In this section, an example environment is used to illustrate the migration process from a vSS to a vDS. As mentioned in the first section of this document, multiple starting and ending configurations are possible. In this example, it's kept simple with a complete migration from a single vSS per host to a single vDS.

The example uses the two methods previously described, the vDS UI and Host Profiles, in migrating a four-host vSS environment to a vDS.

#### **VMware** white paper

The example is organized as follows:

- 1. Create a vNetwork Distributed Switch (vDS)
- 2. Migration of resources from the Standard Switch to the vDS. i.e. vmnics, VMs using:
	- • Per Host Manual Migration
	- • Host Profiles

#### **Configuration of Example Environment**

The example environment shown in the following sections is comprised of the following:

- 1. Single vSphere Datacenter (Datacenter\_09) on vCenter Server
- 2. Two ESX 4 Servers (esx09a.tml.local; esx10a.tml.local)
- 3. Two ESXi 4 Servers (esx09b.tml.local; esx10b.tml.local)
- 4. Eight Virtual Machines (Microsoft Windows XP) each with single vnic attachment to the vSwitch
- 5. Three VM networks (VM01; VM02; VM02)

The starting host inventory and virtual switch configuration from one of the ESX hosts is shown in [Figure 11](#page-11-0).

<span id="page-11-0"></span>*Figure 11 - Example Host Inventory from vSphere Client*

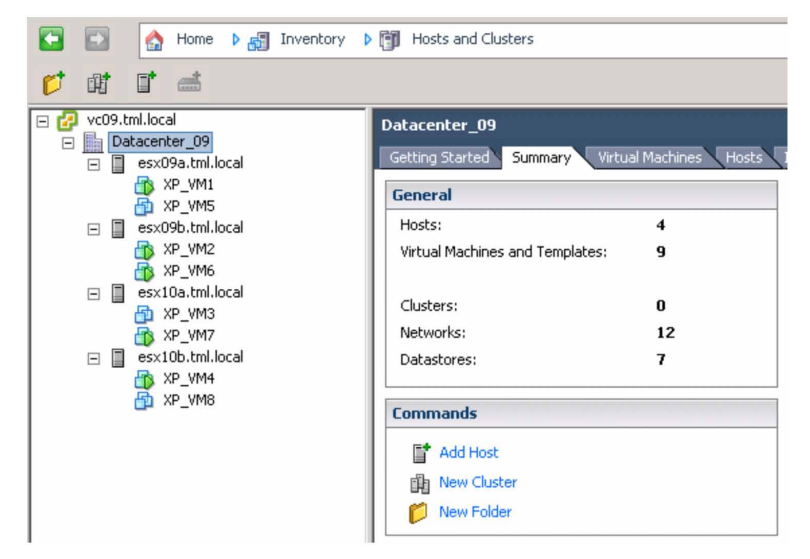

Each ESX and ESXi server is configured in the default environment with Port Groups on Standard Switches as follows:

- 1. Three Port Groups for Virtual Machines
	- VM01 configured on VLAN 2936
	- VM02 configured on VLAN 2937
	- • VM03 configured on VLAN 2999
- 2. Port Group for VMware® VMotion™
	- VMotion01 configured on VLAN 2933
- 3. Port Group for iSCSI
	- • iSCSI01 configured on VLAN 2934
- 4. Port Group for VMware® Fault Tolerance (FT)
	- FT01 configured on VLAN 2935

ESX Servers use the Service Console (SC) for management whereas ESXi Servers use a VMkernel port for management. The ESX servers (esx09a and esx10a) use a Service Console port configured on VLAN 1 (no VLAN listed in Port Group definition) and the ESXi servers (esx09b and esx10b) use a VMkernel port (vmk3) also configured on VLAN 1. (Note: Using VLAN 1 for management or any other purpose is not generally regarded as a networking best practice). Refer to [Figure 12](#page-12-0) and [Figure 13](#page-12-1) to see how the Port Groups are named and annotated for VLANs.

<span id="page-12-0"></span>*Figure 12 - Starting Example Standard Switch Configuration for ESX Server*

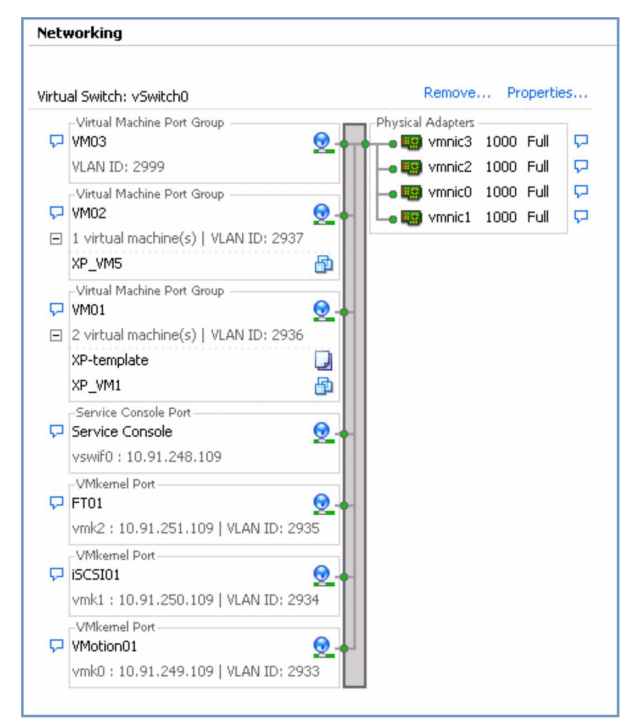

<span id="page-12-1"></span>*Figure 13 - Starting Example Standard Switch Configuration for ESXi Server*

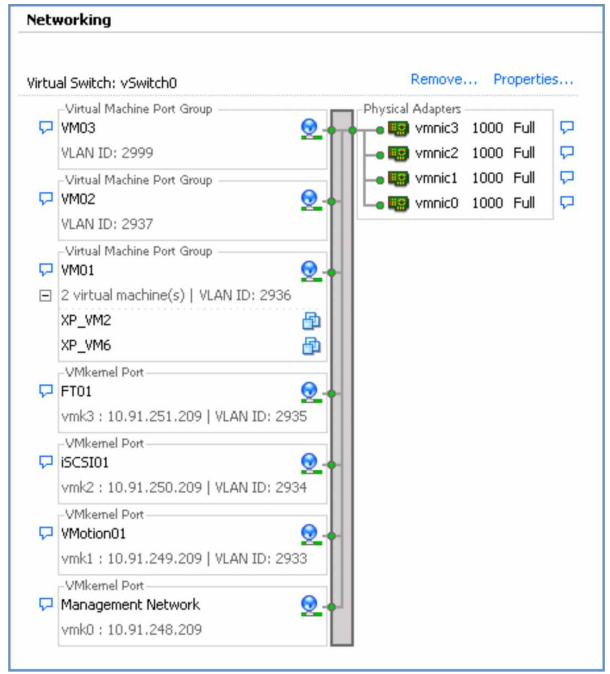

#### <span id="page-13-0"></span>*NIC Teaming Configuration*

In the example server configuration, the original standard switch, Port Groups, and physical adapters are configured in a common and close to best practice design as shown in [Figure 14](#page-13-1).

<span id="page-13-1"></span>*Figure 14 - Example ESX Server showing NIC teaming configuration*

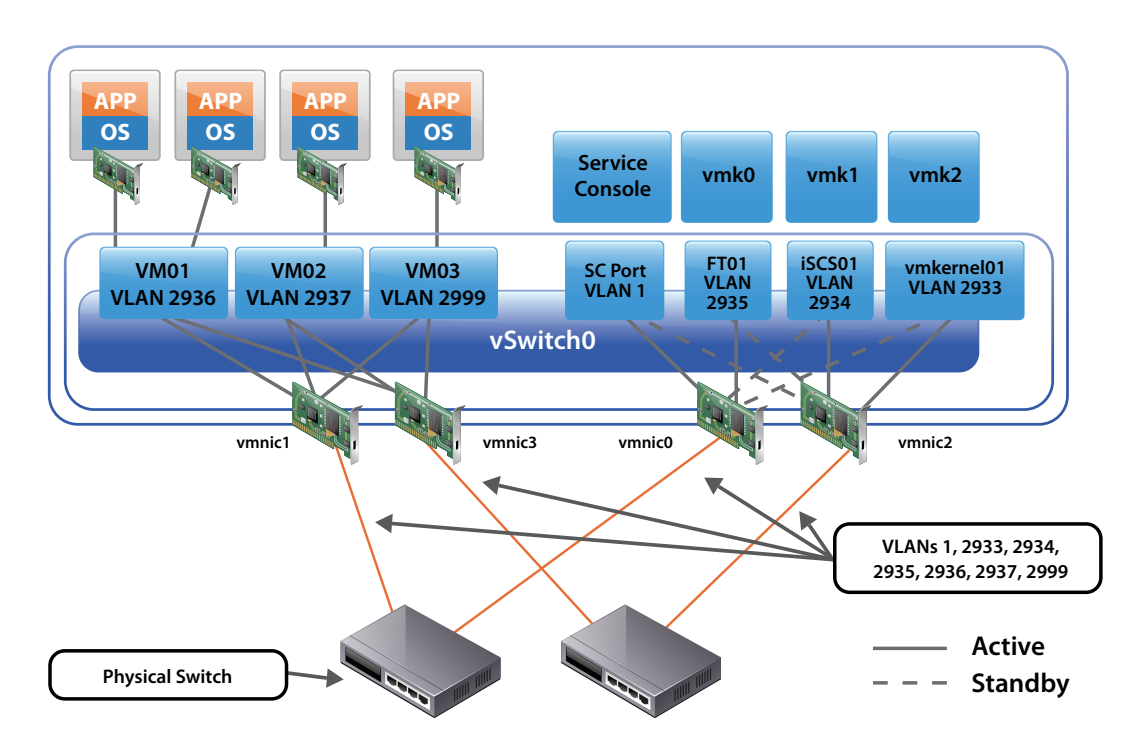

- 1. All four vmnics are associated with a single vSS (vswitch0) with policy overrides on each of the Port Group definitions.
- 2. The Virtual Machine Port Groups (VM01, VM02, VM03) are configured to override the vSS settings and use:
	- Route Based on the Originating Virtual Port ID for the NIC Teaming load balancing policy
	- vmnic1 and vmnic3 as the Active Adapters (vmnic0 and vmnic2 are Unused Adapters).
- 3. The Service Console (or VMkernel management port on ESXi) and the FT01 Port Group are configured to:
	- Use Explicit failover order for the NIC Teaming Load Balancing policy
	- • vmnic0 as the active adapter and vmnic2 as the standby adapter
- 4. The iSCSI01 and VMotion01 Port Groups are configured to:
	- Use Explicit failover order for the NIC Teaming Load Balancing policy
	- • vmnic2 as the active adapter and vmnic0 as the standby adapter

You can see from the teaming configuration that each Port Group has two vmnics associated in either an Originating Virtual Port ID policy, or Explicit Failover Order. If one (and one only) vmnic was removed from each of these teams, connectivity would be maintained through the remaining vmnic.

#### <span id="page-14-0"></span>*VLAN Assignment*

VLANs are assigned as shown in [Table 2](#page-14-1). These VLAN assignments, Port Group names, and Distributed Virtual Port Group names are used throughout the network section.

<span id="page-14-1"></span>*Table 2 – vSS Port Group to vDS DV Port Group mappings with corresponding VLAN numbering*

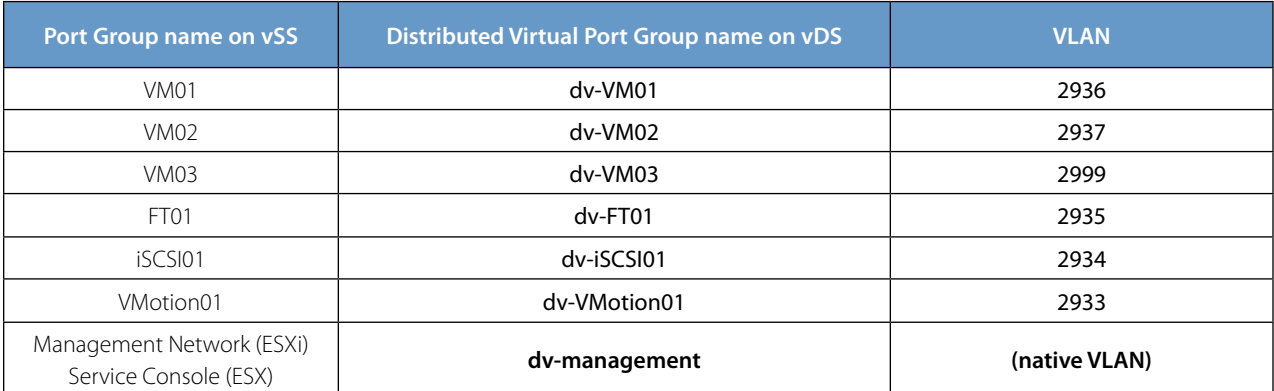

#### **Target Configuration**

The target configuration is as follows:

- A single vDS spanning the four hosts (2x ESX 4; 2x ESXi 4)
- Distributed Virtual Port Groups spanning the four hosts with the same VLAN mapping as original environment (refer to [Table 2\)](#page-14-1).

#### **Migrating to a vNetwork Distributed Switch**

Two methods were described previously for migrating to a vNetwork Distributed Switch:

- 1. vDS UI only This offers more per host control over migration, but is a longer process. Hosts do not need to be in maintenance mode so VMs can be powered up during migration.
- 2. vDS UI and Host Profiles –This uses a reference host template and is the recommended method for bulk vDS migration and deployment on hosts with inactive VMs. Host Profiles requires the target hosts to be in maintenance mode (i.e. VMs powered down).

These two methods are detailed in the following sections.

#### **Method 1: Per Host vDS UI Migration to vDS**

The objective in this part of the exercise is to completely migrate the current server environment running the standard switches to a vNetwork Distributed Switch. This migration includes all uplinks (also known as physical adapters, pnics, or vmnics), all Virtual Machine Port Groups, all VMkernel Ports, and Service Console Ports (for ESX Server).

#### *Considerations for vDS Migration*

Keep the following points in mind when migrating to a vDS:

1. Uplinks (physical nics or vmnics) can only be associated with one virtual switch (standard switch or vDS) at any one time. All four vmnics are migrated from the Standard Switch to the vDS in one step.

Note: If you must maintain VM connectivity (i.e. no outage) during migration, then you will need to migrate a subset of vmnics from the Standard Switch to the vDS so both switches have network connectivity. You will then have to migrate the virtual machines, and then finally, migrate the remaining vmnics. Note the intermediate step is critical for maintain VM connectivity.

2. You need to maintain a management connection to the server in order to perform any configuration tasks. (i.e. Service

#### <span id="page-15-0"></span>**VMware** white paper

Console on ESX server and the VMkernel Management Port on ESXi Server). Pay special attention to the management port in the migration.

3. If migrating a subset of vmnics rather than all at once, note the NIC teaming arrangement when selecting the vmnic migration order. The most critical is the SC or management port. If migrating an existing SC or management port, it must have a network path on the standard switch and also the vDS. Otherwise, you can risk losing connectivity with the ESX or ESXi Server after migration.

#### *Creation and Migration Overview*

The steps involved in a vDS UI migration of an existing environment using Standard Switches to a vDS are as follows:

- 1. Create vDS (without any associated hosts)
- 2. Create Distributed Virtual Port Groups on vDS to match existing or required environment
- 3. Add host to vDS and migrate vmnics to dvUplinks and Virtual Ports to DV Port Groups
- 4. Repeat Step 3 for remaining hosts

#### *Creation and Migration Process*

The following steps detail the migration of the 4-server example environment from standard switches to a single vNetwork Distributed Switch.

Note: Detailed step-by-step instructions for creating a vDS are shown in the ESX 4 Configuration Guide and ESXi 4 Configuration [Guides](http://needlink) available at <http://www.vmware.com/support/pubs/>.

#### *Step 1: Create a vDS*

vNetwork Distributed Switches are created at the Datacenter level in the vSphere environment. A datacenter is the primary container for inventory objects such as hosts and virtual machines. The starting point is shown below from a vSphere Client attached to a vCenter Server. In the example environment, the Datacenter is labeled Datacenter\_09.

*Figure 15 - Starting point in vSphere Client for creating a vDS*

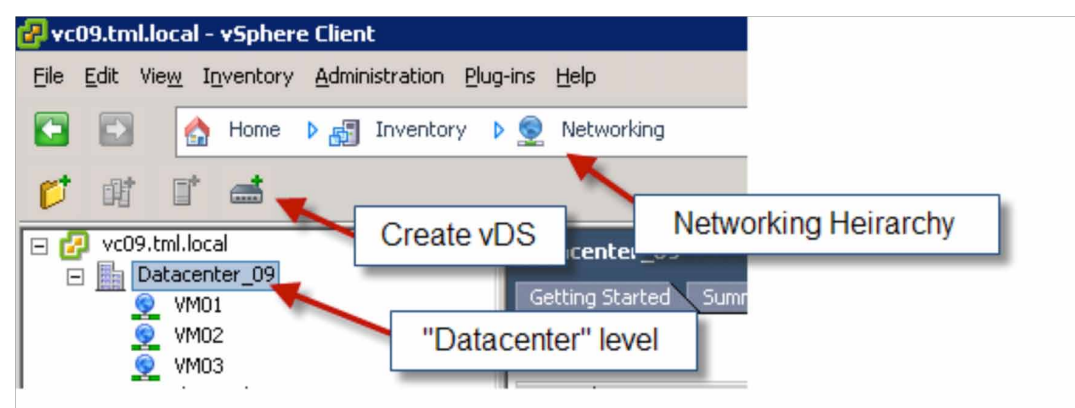

After creating the vDS, the Networking Inventory panel will show a dvSwitch (the default name is chosen here), and an Uplink Group for the uplinks (in this example, this was named dvswitch-DVUplinks-199). Note that both these new items can be renamed to conform to any local naming standards.

<span id="page-16-1"></span><span id="page-16-0"></span>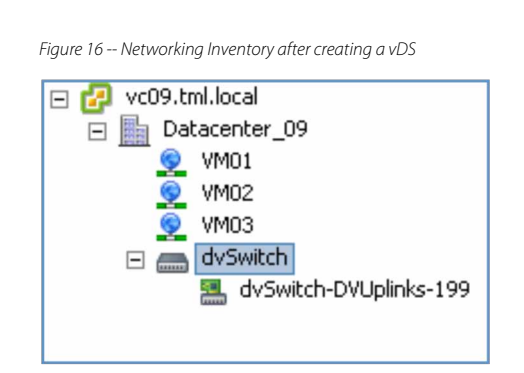

#### **What is an Uplink Group?**

An Uplink Group is a new feature with vDS. Much like a Port Group is a policy template for vnic attachment of VMs, VMkernel ports and service consoles, an Uplink Group is a policy template for the Uplinks on that vDS. Security policies, VLAN trunk ranges, traffic shaping and teaming/failover setting can set at this level for the entire vDS.

vDS uses dvUplinks to abstracts the actual physical vmnics on each host. NIC teaming with vDS uses the abstracted dvUplinks, so it's important the underlying physical vmnic distribution matches what is desired with attachment to the adjacent physical switches. In this environment, the same teaming arrangement is preserved meaning the vmnic to dvUplinks assignments must be chosen manually.

#### *Step 2: Create Distributed Virtual Port Groups on vDS to Match Existing or Required Environment*

In this step, a Distributed Virtual Port Groups on the vDS is created to match the existing environment and prepare the vDS for migration of the individual ports and Port Groups from the Standard Switches on each of the hosts.

#### **What is a Distributed Virtual Port Group?**

A Distributed Virtual Port Groups on a vDS is similar to a conventional Port Group on a Standard Switch except that can span multiple ESX and ESXi Servers. Port Groups and Distributed Virtual Port Groups are port templates that define port policies for similarly configured ports for attachment to VMs; VMkernel ports and Service Console ports.

Port Groups and Distributed Virtual Port Groups define:

- • VLAN membership
- Port security policies (promiscuous mode, MAC address changes, Forged Transmits)
- • Traffic shaping policies (egress from VM)
- NIC teaming policies for load balancing, failover detection and failback

In addition to these features and functions, a Distributed Virtual Port Group also defines:

- Ingress (to VM) traffic shaping policies (enabling bi-directional traffic shaping)
- Port Blocking policy

#### **Port Group to DV Port Group Mappings**

In this environment, the same VLAN structure and allocation is maintained as with the standard switch. To differentiate the DV Port Groups from the conventional Port Groups, they receive the prefix **dv.** [Table 2](#page-14-1) shows the mapping used for these port group names and corresponding VLAN associations.

*Note: In this example environment, the management traffic is untagged (meaning no VLAN tags) and as such uses the Native VLAN. By default with most physical switches, the Native VLAN is assigned to VLAN 1. Using the Native VLAN or VLAN 1 is not a best practice*  in many enterprises. A typical best practice network configuration would avoid use of VLAN 1 and the Native VLAN for all user and *management traffic.* 

#### <span id="page-17-0"></span>**Creating the DV Port Groups**

1. From the Network Inventory view, select the vDS. This is labeled dvSwitch in the example environment (see [Figure](#page-16-1) 16). Then select **New Port Group**. This will bring up a **Create Distributed Virtual Port Group** panel.

 The first panel in creating the dv-VM01 DV Port Group is shown in [Figure 17](#page-17-1). Note the number of ports. This defaults to 128 and is the number of ports that this DV port group will allow once created. As this DV Port Group will support VMs, it means up to 128 VMs can use this DV Port Group. Modify this to a higher number if you need to support more VMs within a single DV Port Group. In this example environment, 128 ports are quite adequate.

<span id="page-17-1"></span>*Figure 17 - DV Port Group creation*

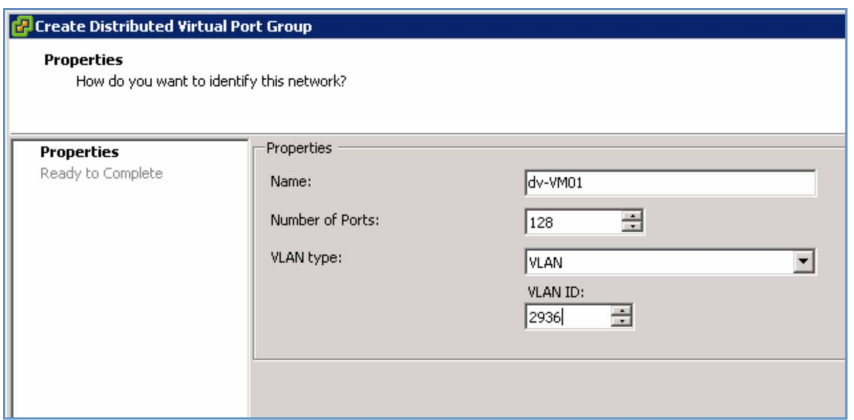

2. Continue creating the DV Port Groups according to the table. You will need to create DV Port Groups for each of the management and VMkernel ports as well (as shown in [Table 2](#page-14-1)).

After creating the DV Port Groups, the vDS panel should look like [Figure](#page-17-2) 18.

<span id="page-17-2"></span>*Figure 18 - vDS after creation of DV Port Groups*

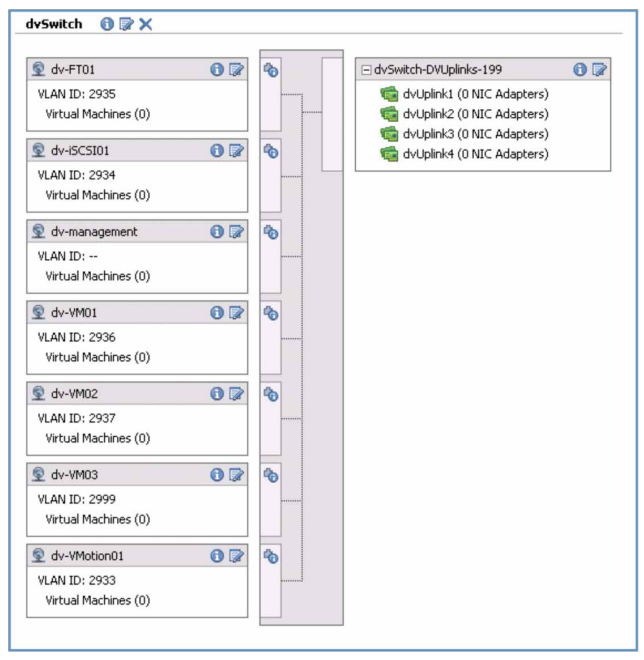

#### <span id="page-18-0"></span>*Step 3: Add host to vDS and migrate vmnics, Virtual Ports, and VM Networking*

In this step, the Standard Switch environment of one host is migrated to the vDS and DV Port Groups created in steps 1 and 2. The process is described below.

#### **Step 3a: Add Host to vDS**

- 1. Switch to the **Home > Inventory > Networking** view
- 2. Right click on the vDS and select **Add Host**. This is shown in [Figure](#page-18-1) 19.

<span id="page-18-1"></span>*Figure 19 - Adding a host to a vDS*

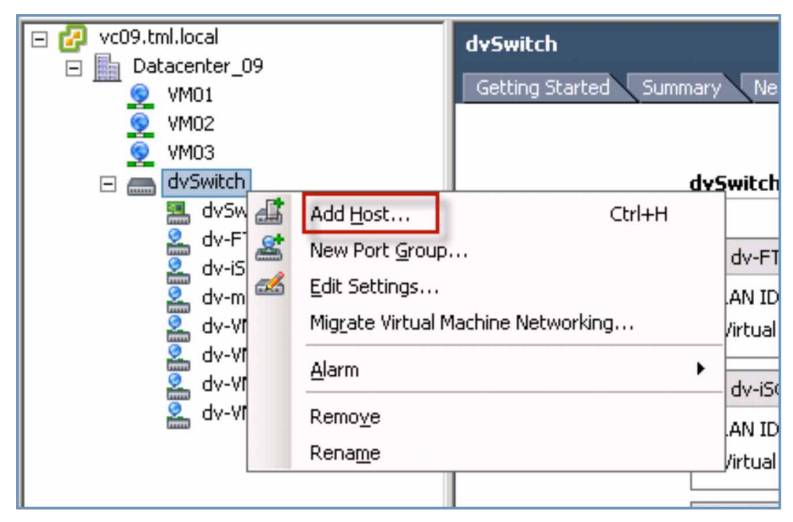

#### **Step 3b: Select Physical Adapters (vmnics)**

Next, select the host being migrated to vDS (esx09a.tml.local in this environment). For this example, all four vmnics are migrated from the Standard Switch on esx09a.tml.local to the vDS at one time. Refer to [Figure](#page-18-2) 20.

<span id="page-18-2"></span>*Figure 20 - Selecting a host and vmnics for migration to vDS*

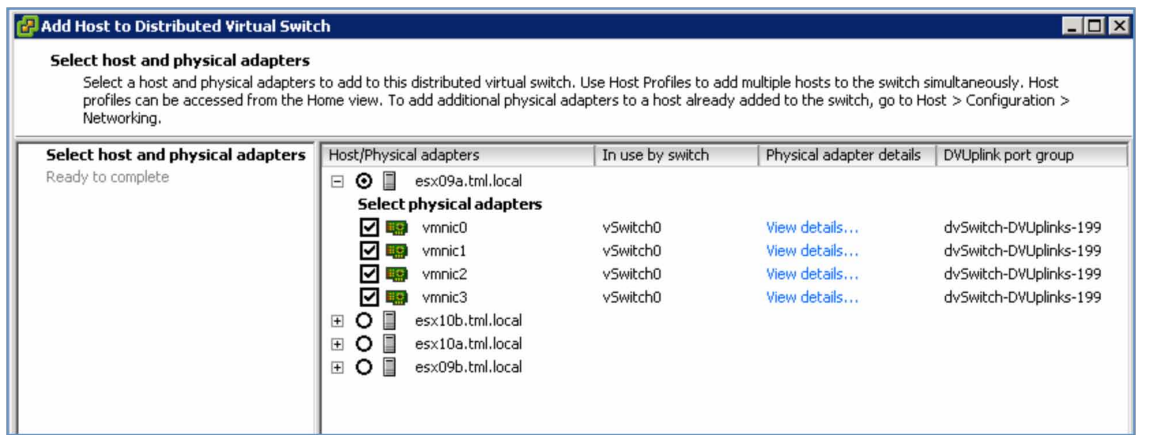

#### **Step 3c: Migrate Virtual Adapters**

Now the virtual adapters on the Standard Switch with the DV Port Groups created in Step 2 need to be matched up. In this example, the Port Groups and DV Port Groups from [Table 2](#page-14-1) are matched up. Double check that the VLAN selected for the Management DV Port Group (dv-management in this example) matches that of the Service Console port (vswif0). Any mismatch or mistake with the service console definition could isolate the host and require ILO or console connection to restore connectivity. See [Figure 21.](#page-19-0)

<span id="page-19-0"></span>*Figure 21 - Selecting Virtual Adapters for vDS migration*

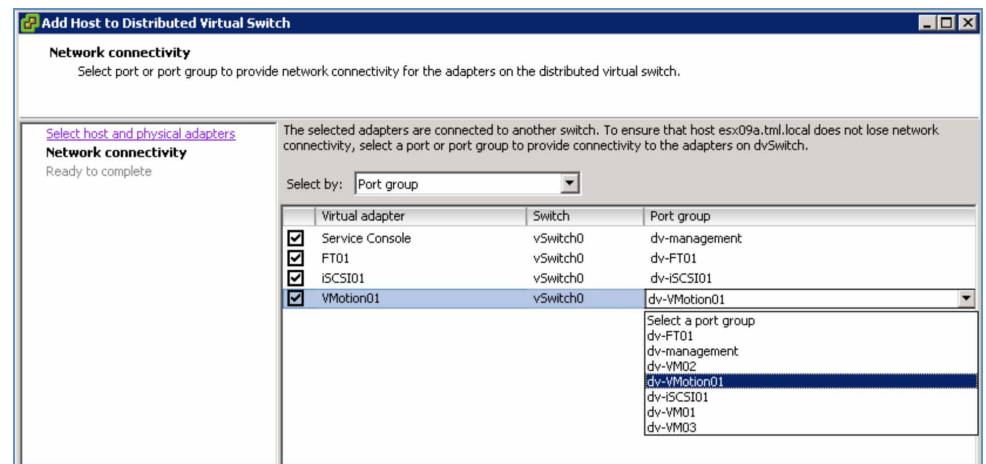

The vSphere Client will then present a preview of the changes to the vDS prior to actual executing them. These are shown as highlights on a vDS panel. See [Figure 22](#page-19-1). Double check the changes once again, particularly the management port (Service Console for ESX or VMkernel port for ESXi).

Once checked, click on the **Finish** button and wait for the operation to complete. You can track the status in the Recent Tasks panel at the bottom of the vSphere Client panel. Note that the operation may take around a minute to complete. Note that this step does not transfer the Port Groups for the VMs — they are still associated with the Standard Switch. As all the vmnics are removed from the Standard Switch, these VMs will be disconnected from the network.

<span id="page-19-1"></span>*Figure 22 - Preview of changes to vDS prior to actual migration step*

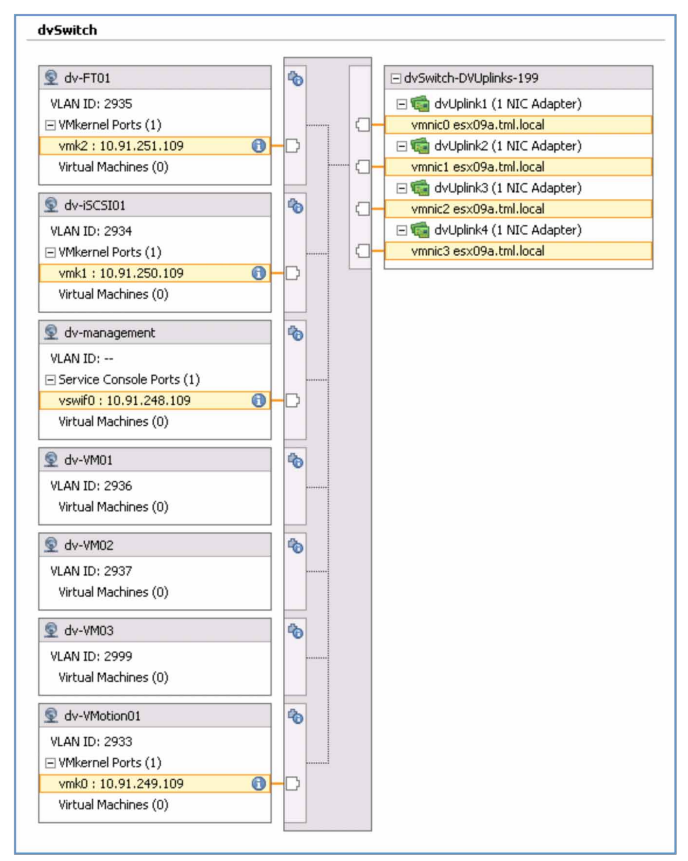

The vDS should now appear as i[n Figure 23](#page-20-0). All of the Standard Switch Environment, except for the VMs, should now be transferred to the vDS.

<span id="page-20-0"></span>*Figure 23 - vDS after migration of one host*

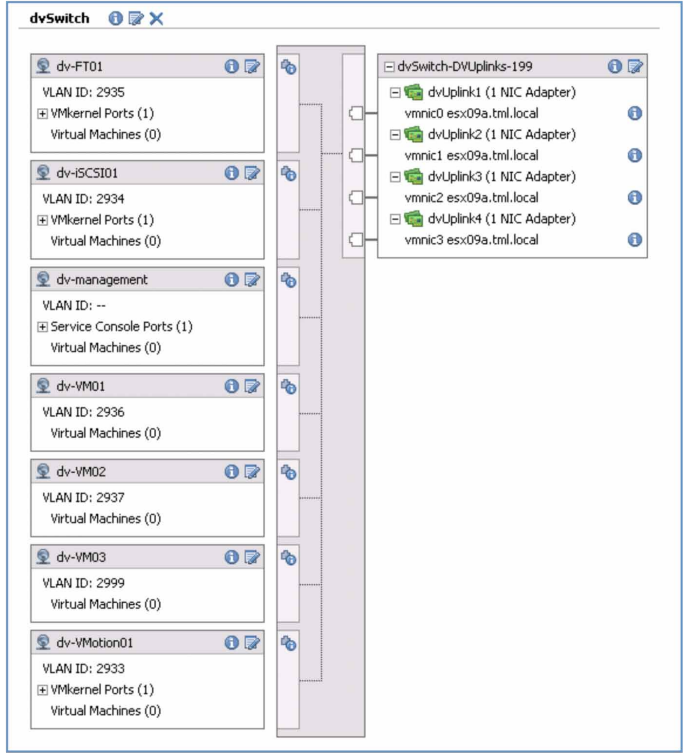

#### <span id="page-20-1"></span>**Step 3d: Migrate Virtual Machine Networking**

Now the VMs can be migrated to the vDS. (The VMs on Port Groups VM01, VM02, and VM03 in this environment). Note that if you are migrating a number of hosts to a vDS, you can optionally leave this until last as you can migrate all Virtual Machine Networking for all hosts on the vDS at once.

To begin the process:

- 1. Right-click on the vDS from **Home > Inventory > Networking** panel and select **Migrate Virtual Machine Networking** from the list (see [Figure 24](#page-21-1)).
- 2. Select the source network from the standard switch and the destination network on the vDS. In this example, the VM01 is migrated to dv-VM01. Refer to [Figure](#page-21-2) 25.
- 3. Click on **Show Virtual Machines**. This will present a list of eligible VMs on the source network on the migrated host (or hosts).
- 4. Select the VMs you wish to migrate (all of them in this case).
- 5. Repeat for each of the remaining VM networking Port Groups.

<span id="page-21-1"></span><span id="page-21-0"></span>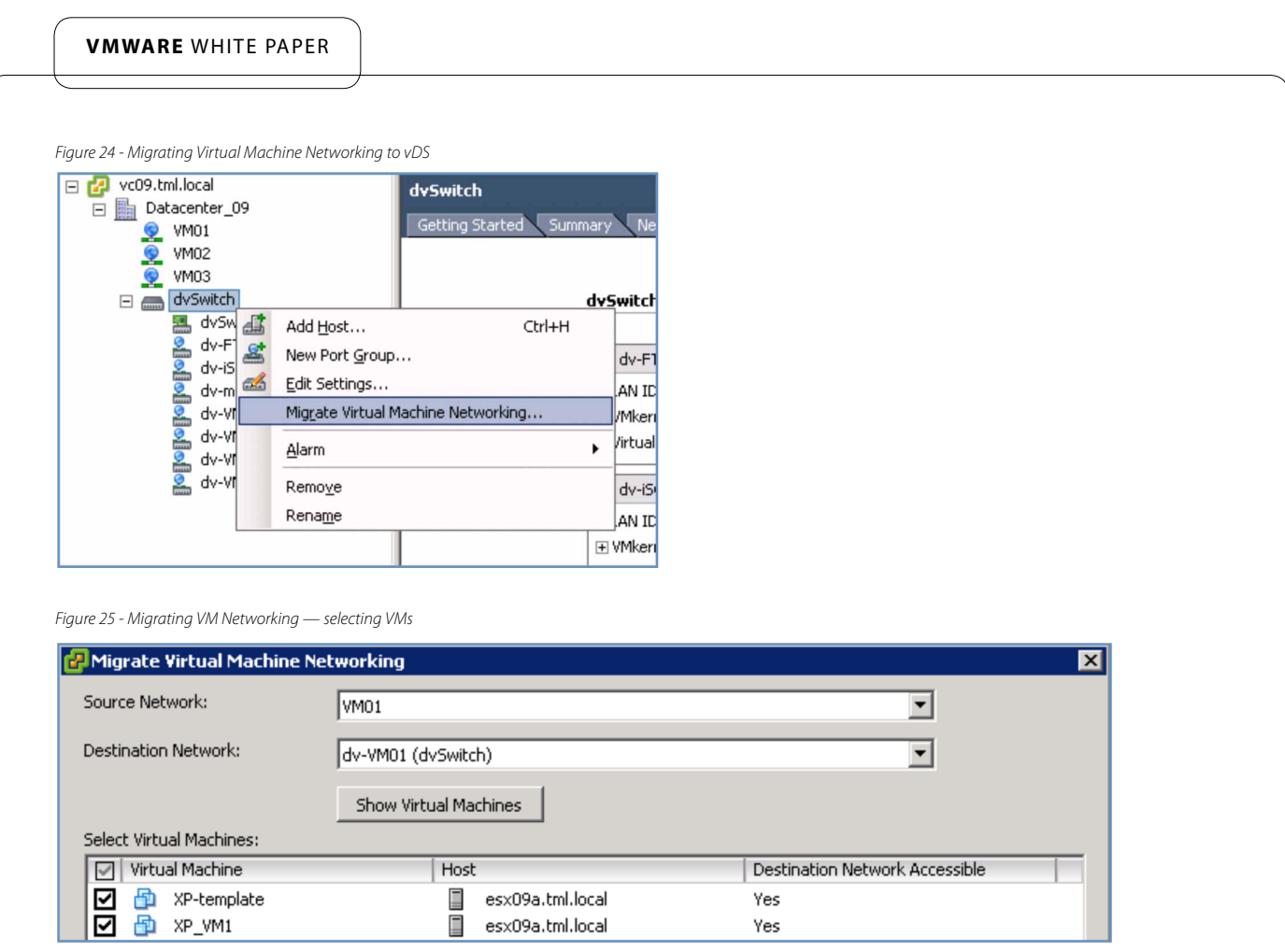

#### <span id="page-21-2"></span>*Step 4: Repeat Step 3 for Remaining Hosts*

Step 3 migrated the Standard Switch environment to a vDS for one host. Repeat this step to migrate more hosts to a vDS.

#### *Step 5: Optionally Delete Standard Switches from Hosts*

If you decided to migrate all virtual networking to vDS, you can now delete the Standard Switches from each migrated host.

To delete the Standard Switch (vSwitch0), do the following:

- 1. Go to the **Home > Inventory > Hosts** and Clusters view and select the **Configuration** tab and then **Networking** from the Hardware box.
- 2. Select **Remove** from the panel above the vSwitch0 graphic (Refer to [Figure](#page-21-3) 26).

<span id="page-21-3"></span>*Figure 26 - Removing a Standard Switch*

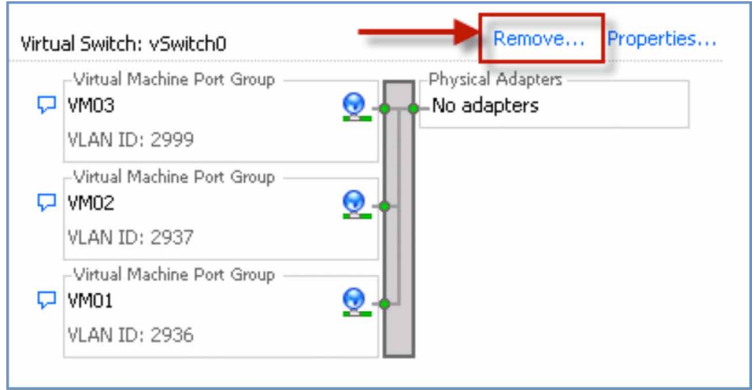

#### <span id="page-22-0"></span>*Step 6: Adjusting Distributed Virtual Port Groups Policies*

When creating the DV Port Groups earlier, this example only configured the VLAN number and did not configure the NIC teaming policies. Each of the DV Port Groups is using the default NIC teaming assignments of Originating Virtual Port load balancing over all four dvUplinks. If you wish to restore the NIC teaming policies used prior to the vDS migration (shown in [Figure 14\)](#page-13-1), edit each of the DV Port Group configurations.

[Table 3](#page-22-1) details the policies used in the example environment. These are the same policies used with the Standard Switches. See [Figure 14](#page-13-1) for graphic representation of NIC teaming assignments.

The policies are selected in this manner to maintain availability upon any single point of failure from the physical network. Vmnic0 and vmnic1 are connected to one adjacent physical switch (Switch#1); vmnic2 and vmnic3 are connected to another adjacent physical switch (switch#2). If either physical switch fails, the load balancing and failover policies will ensure each of the ports supported by the DV Port Groups will continue operation.

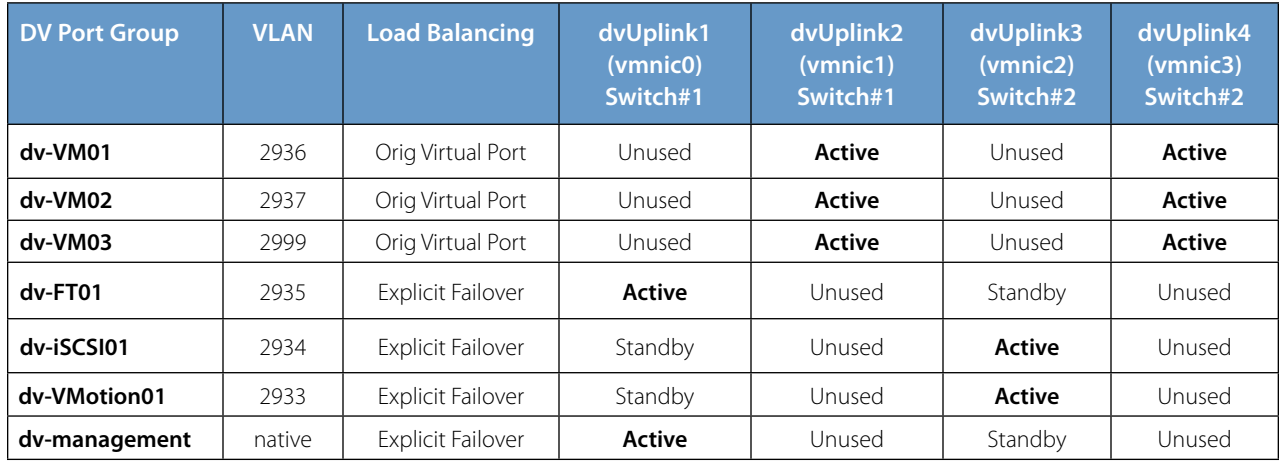

<span id="page-22-1"></span>*Table 3 - DV Port Group Load Balancing Policies*

#### **Editing DV Port Group Policies**

From the Networking Inventory view of the vDS, select the **notepad and pen** icon from each DV Port Group to edit the policy settings. This icon is shown in [Figure 27](#page-22-2).

Select the **Teaming and Failover** panel to adjust the Load Balancing and failover order of the links according to the policies shown in [Table 3.](#page-22-1)

<span id="page-22-2"></span>*Figure 27 - Editing DV Port Group Policies*

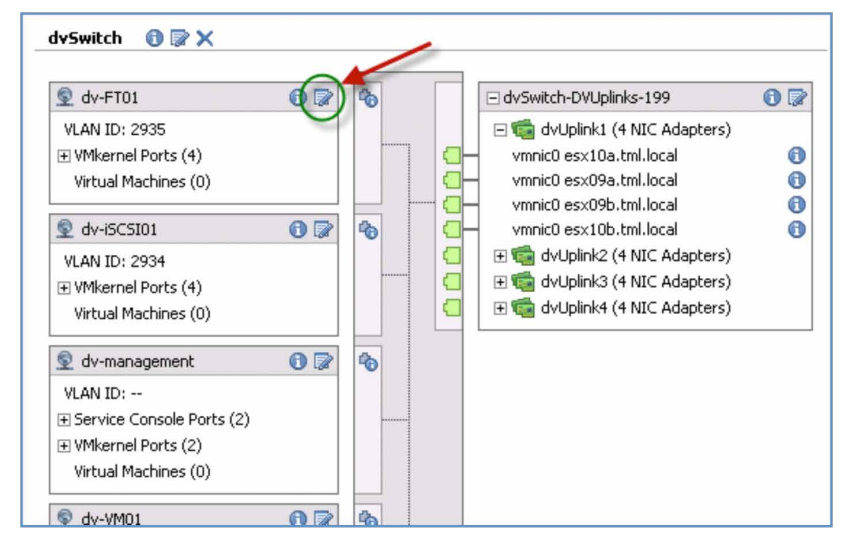

#### <span id="page-23-0"></span>**How vDS Helps with Policy Adjustments**

Because the vDS and DV Port Groups are used, this last stage of adjusting the load balancing and failover policies required a single edit for each port group needing to be changed. All hosts covered by the vDS were automatically updated with the new policies. (i.e. the changes were independent of the number of hosts.) Without vDS and using a standard switch environment (as in VI3), the Port Groups on each and every host would need to be edited.

In the four host example environment, this means just eight changes for eight DV Port Groups with vDS versus 32 changes (4x8) for the corresponding Standard Switch environment.

The vDS is now ready for migration.

#### **Summary of vDS UI Migration Method**

The process outlined above makes it easy to migrate individual or small numbers of hosts to a vDS. It also avoids the need for putting any hosts in Maintenance Mode. Note that Host Profiles provide a simple way to migrate a large number of hosts in one step. The Host Profile method is described in the next section of this document.

#### **Method 2: vDS Migration using Host Profiles**

In this section, you'll learn how to deploy a vNetwork Distributed Switch (vDS) using Host Profiles. Host Profiles is the recommended method for deploying a vDS over a large population of similarly configured hosts.

#### *Considerations for using Host Profiles for Deploying vDS*

Note the following when using Host Profiles for deploying a vDS:

- • Target hosts must be in Maintenance Mode. This means all VMs must be powered off or migrated to other hosts. If this is a problem, consider a phased deployment or use the per host vDS UI migration method described earlier.
- An ESX Host Profile can be applied to ESX and ESXi hosts. An ESXi Host Profile can only be applied to an ESXi Host. If you have a mix of ESX and ESXi hosts, then create the Host Profile from an ESX host. The Host Profile feature in vCenter Server is able to translate and apply the ESX Service Console definition to an ESXi VMkernel port for management access.

#### *Process Overview*

For this example, the following procedure to migrate the example environment to vDS is used. The starting point is four hosts, each with a single Standard Switch (formerly known as a vSwitch).

The first four steps are the same as the per host manual migration method described prior. At the completion of Step 4, a single host with its networking environment completely migrated to vDS will be created.

- 1. Create vDS (without any associated hosts)
- 2. Create Distributed Virtual Port Groups on vDS to match existing or required environment
- 3. Add host to vDS and migrate vmnics to dvUplinks and Virtual Ports to DV Port Groups
- 4. Delete Standard Switch from host

The next three steps apply only when using host profiles. They allow us to create a profile of this migrated host and then apply it to a number of hosts in one step (Step 7).

- 5. Create Host Profile of Reference Host
- 6. Attach and apply host profile to candidate hosts
- 7. Migrate VM networking for VMs and take hosts out of Maintenance Mode.

It may seem more steps are involved in using Host Profiles versus the Per Host Manual Method described earlier. However, since the Host Profile applies to multiple hosts, the steps above are independent of the number of hosts.

**VMware** white paper

#### <span id="page-24-0"></span>*Step 1 to Step 4: Migrate Reference Host to vDS*

Select a host to be used as a **Reference Host**. If you wish to apply the Host Profile over a mixed ESX and ESXi environment, then the reference host must be an ESX host.

Follow Steps 1 to 4 of the Per Host vDS UI Migration method described earlier.

At completion of Step 4, you should have a single reference host with its virtual networking environment entirely migrated to a VDS.

With this example environment, **esx09a.tml.local** is the Reference Host.

#### *Step 5: Create Host Profile of Reference Host*

With the vDS looking like the example in Figure 23, a Host Profile of this host (esx09a) was created and then applied across the other hosts the cluster.

Follow the following steps to create a Host Profile from the example reference host:

- 1. Go to the Home > Management > Host Profiles view in the vSphere Client
- 2. Select **Create Profile** (see [Figure](#page-24-1) 28)

#### <span id="page-24-1"></span>*Figure 28 - Host Profiles Panel*

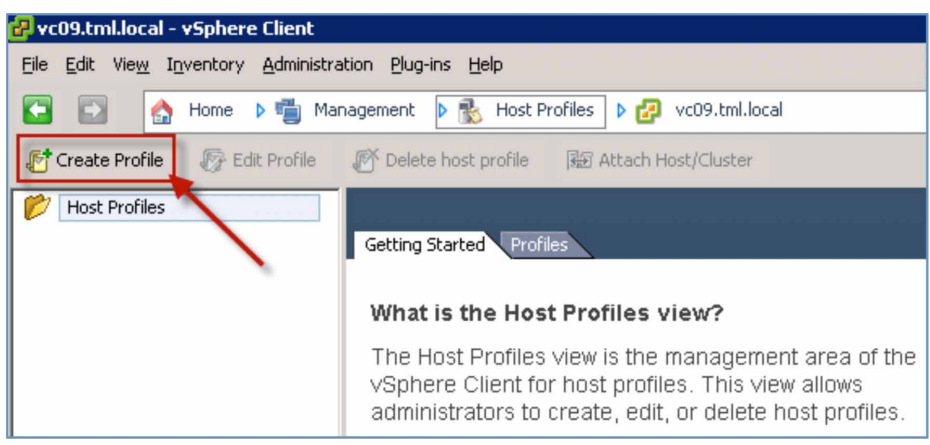

- 3. Select **Create Profile** from existing host
- 4. Select the desired Reference Host in the Create Profile UI (see [Figure](#page-24-2) 29)

<span id="page-24-2"></span>*Figure 29 - Specifying Reference Host for Host Profile*

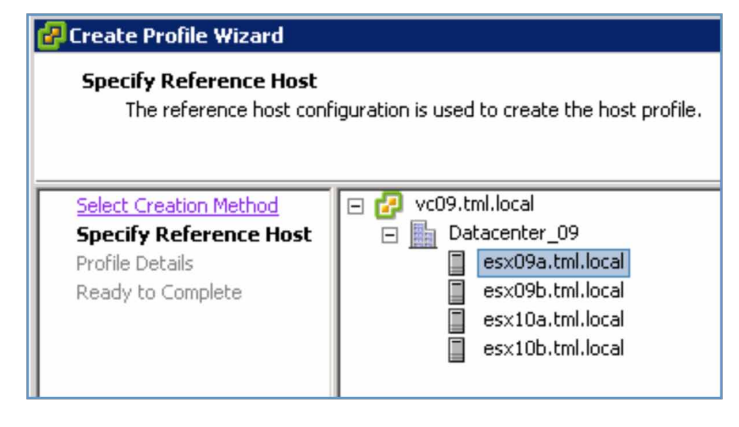

5. Create a meaningful name (i.e. "esx09a-vDS profile") and description for the Host Profile and click **Next** and then **Finish**. After execution, a Host Profile will appear in the left panel.

<span id="page-25-0"></span>6. At this point, you can edit, delete, or attach the host profile to a host or cluster. The edit capability allows fine-tuning of the profile to add or remove components or change settings.

#### *Step 6: Attach and Apply Host Profile to Candidate Hosts*

Host Profiles can only be applied to hosts in Maintenance Mode. All VMs are powered down in Maintenance Mode. If you have powered up VMs, either shut them down or migrate them to another host.

When the Host Profile is applied to each of the hosts, a dialog box will ask for the IP address of each of the virtual adapters that will be migrated with the host profile. To prepare for this, gather the IP addresses for the virtual adapters on each of the hosts. The IP addresses for this example environment are shown in [Table 4.](#page-25-1)

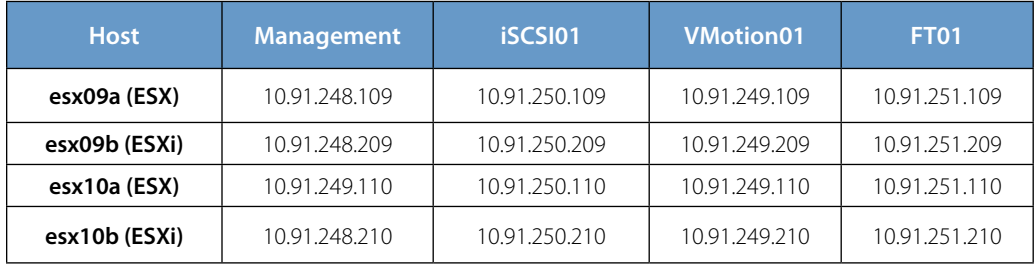

<span id="page-25-1"></span>*Table 4 - IP Addresses of Virtual Adapters in example environment*

- 1. Put the hosts in Maintenance Mode. From the **Hosts > Inventory > Hosts and Clusters** panel, right-click on each host and select **Enter Maintenance Mode**. Select **Yes** in the confirmation dialog box.
- 2. Return to the **Home > Management > Host Profiles** panel, select the profile created in Step 5 above and click **Attach Host/ Cluster** (see [Figure](#page-25-2) 30).
- 3. An Attach Host/Cluster is where you can select which hosts to attach to the selected host profile. Click **Attach** for each of the hosts to which you will apply the host profile and click **OK**. Note: The profile is not yet committed to the hosts, so there is still time to back out.

<span id="page-25-2"></span>*Figure 30 - Attaching a Host/Cluster to Host Profile*

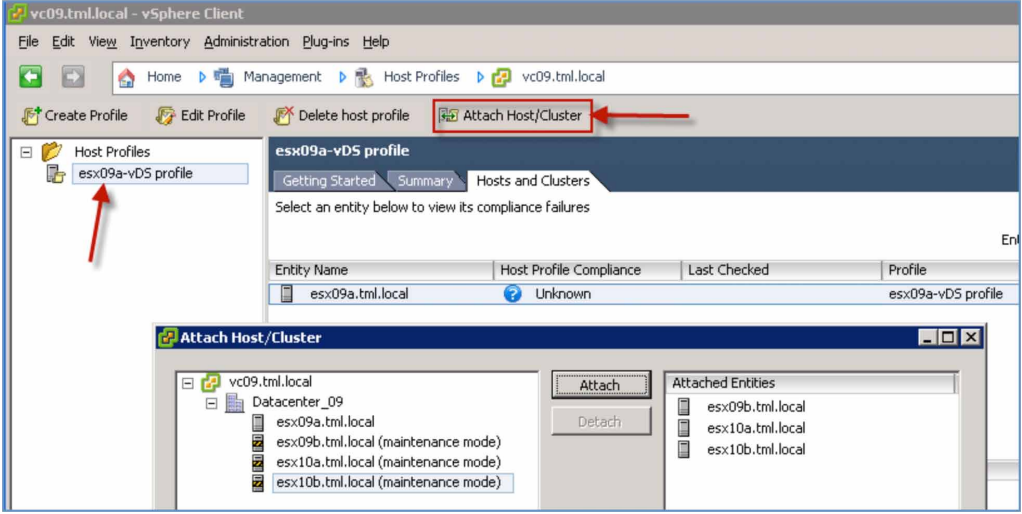

4. At this point, you can apply the Host Profile to one or more hosts from the Host Profiles panel by control-click each host and then clicking on **Apply Profile**.

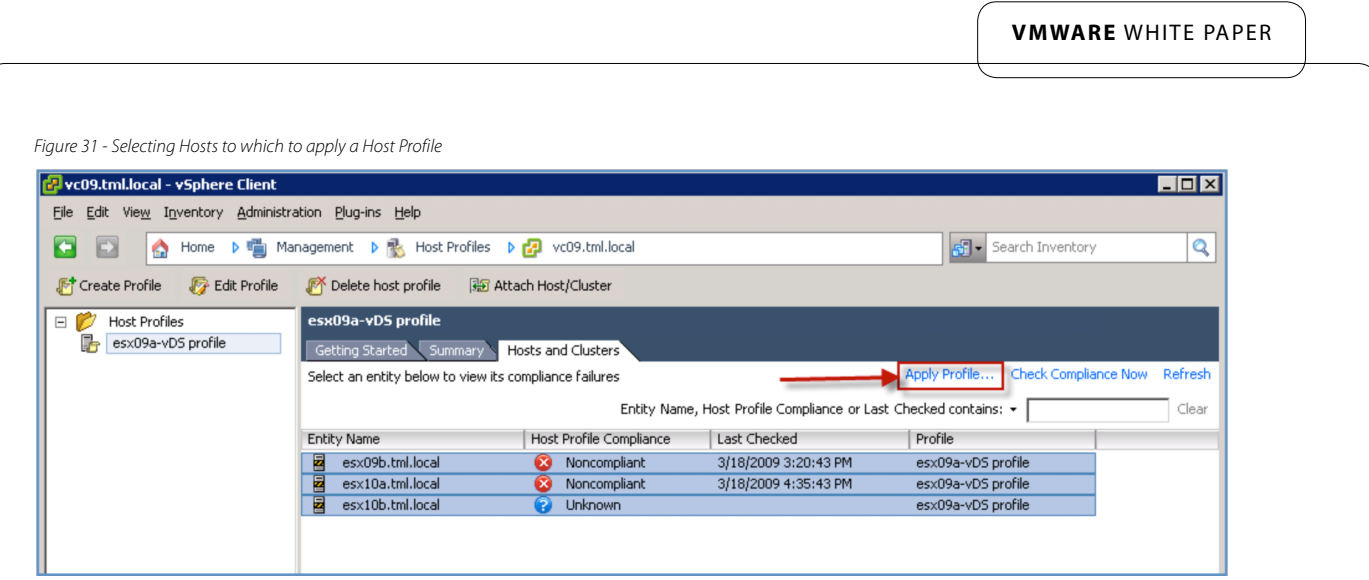

5. This will bring up the panel shown in [Figure 32](#page-26-0). Insert the IP addresses and masks as prompted for each host. For this example, the address used in Table 4 was used.

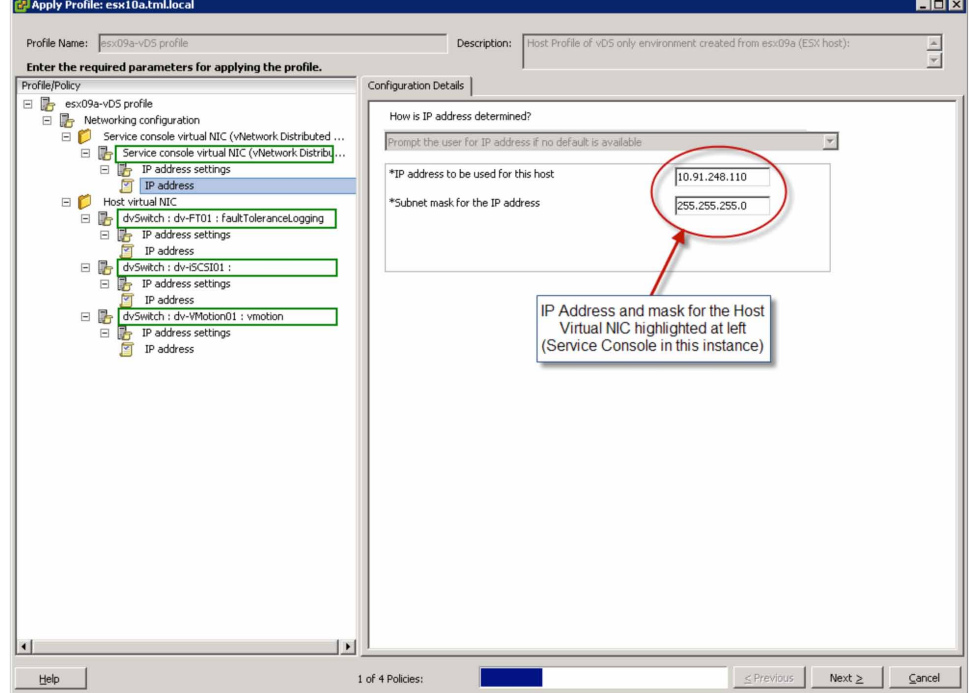

<span id="page-26-0"></span>*Figure 32 - Filling in IP Address details for Host Virtual NICs as the host profile is applied to a host*

6. When **Next** is selected, a panel will appear indicating what changes will be made by the host profile. [Figure 33](#page-27-1) shows what will happen when the host profile is applied to esx10b (ESXi host).

<span id="page-27-1"></span><span id="page-27-0"></span>*Figure 33 - Report of what the Host Profile will change once applied to the host.*

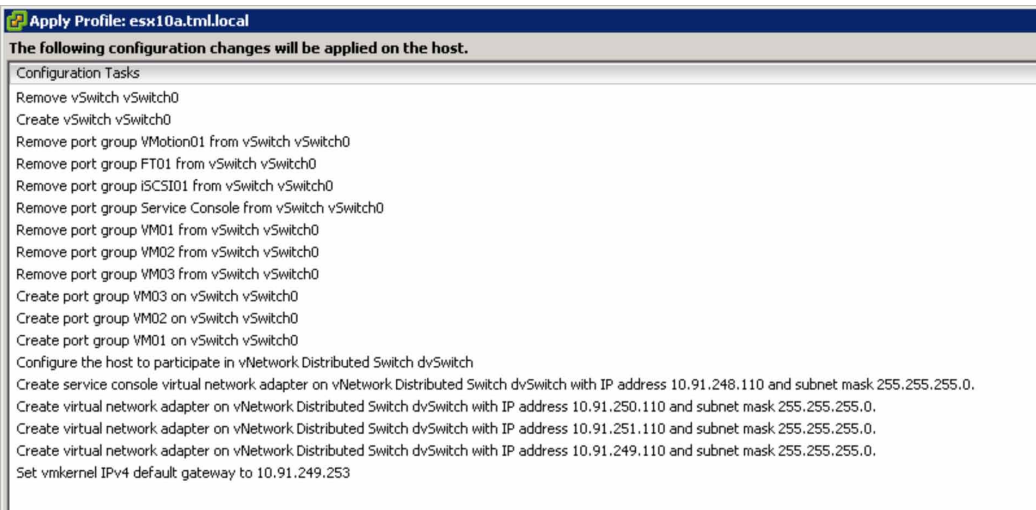

#### *Step 7: Migrate VM Networking to vDS*

Next, this example migrates the VMs from the vSS Port Groups to the vDS DV Port Groups using the same method described earlier with the vDS UI in the section titled: [Step3d: Migrate Virtual Machine Networking.](#page-20-1)

Go to the **Home > Inventory > Networking** panel and right click on the vDS and select **Migrate Virtual Machine Networking**. Select the appropriate Source Networks (vSS Port Groups) and Destination Networks (vDS DV Port Groups) to perform the migration.

#### **vDS After Migration**

After using either of the methods (Per host manual method or Host Profile method) described above, the vDS should appear as shown in [Figure 34](#page-28-1).

<span id="page-28-1"></span><span id="page-28-0"></span>*Figure 34 - vDS after complete migration of all ports and uplinks in example environment*

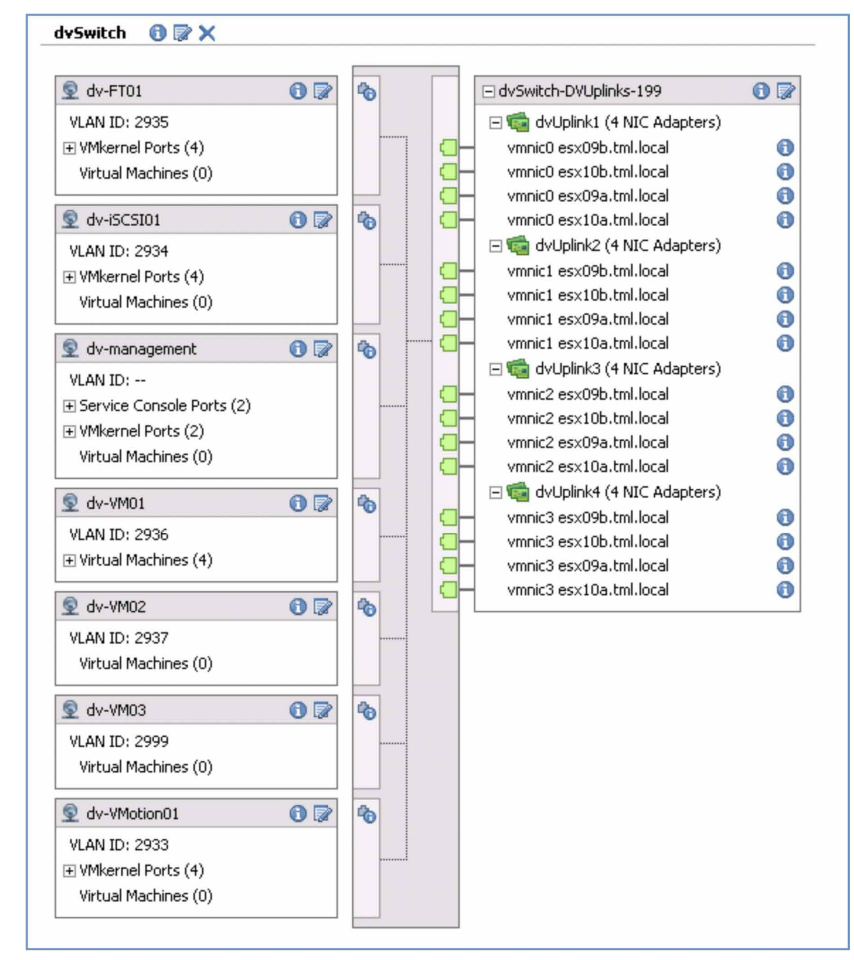

#### **vDS Usage Examples**

Now a vDS is configured across four hosts, it's time to take a closer look at its capabilities.

The vNetwork Distributed Switch simplifies virtual network administration particularly across a large number of hosts. As described previously, simple changes to port groups that would formerly require the same change across all hosts to keep consistency (when using VMotion, for example), now only require a single change to a distributed port group.

To illustrate this, this example shows what occurs when the VLAN assignment for a set of VMs is changing. (i.e. changing the VLAN for all the VMs using VLAN 2999 to VLAN 2995). The approach to changing this for a Standard Switch versus a vDS is as follows:

#### **Changes using the Standard Switch**

In this example environment, VM03 was used as the Port Group for all VMs on VLAN 2999. To change to VLAN 2995, and ensure VMotion would continue to work without issue, you would need to change the Port Group on each and every host.

This is not a difficult exercise in this sample four-host environment, although it does require four separate changes — one for each host. In an environment with 50 hosts, for example, the burden of 50 individual changes becomes much more significant, time consuming and raises the likelihood of human error.

#### **Changes using the vNetwork Distributed Switch**

The per host change burden goes away when using a vDS with a Distributed Port Group. A single change to the Distributed Virtual Port Group applies to all hosts using that vDS.

#### **VMware** white paper

This example where the VLAN changes from 2999 to 2995, you would change this on the Distributed Virtual Port Group in much the same manner you would change this on a Standard Switch Port Group.

[Figure](#page-29-0) 35 shows the vDS and the where we would click to edit the Distributed Port Group settings. Figure 36 shows where you would change the VLAN id in the dv-VM03 Distributed Virtual Port Group settings. Once you change the VLAN ID and click **OK**, the change would be applied to all the hosts almost instantaneously with a minimum of disruption.

Note that any of the Distributed Virtual Port Group parameters could have changed using the same procedure with a single change. Examples of this include:

- Port Security settings
- • Ingress and Egress traffic shaping
- • Teaming and Failover
- Port Blocking
- • VLAN id

<span id="page-29-0"></span>*Figure 35 - Editing a Distributed Virtual Port Group*

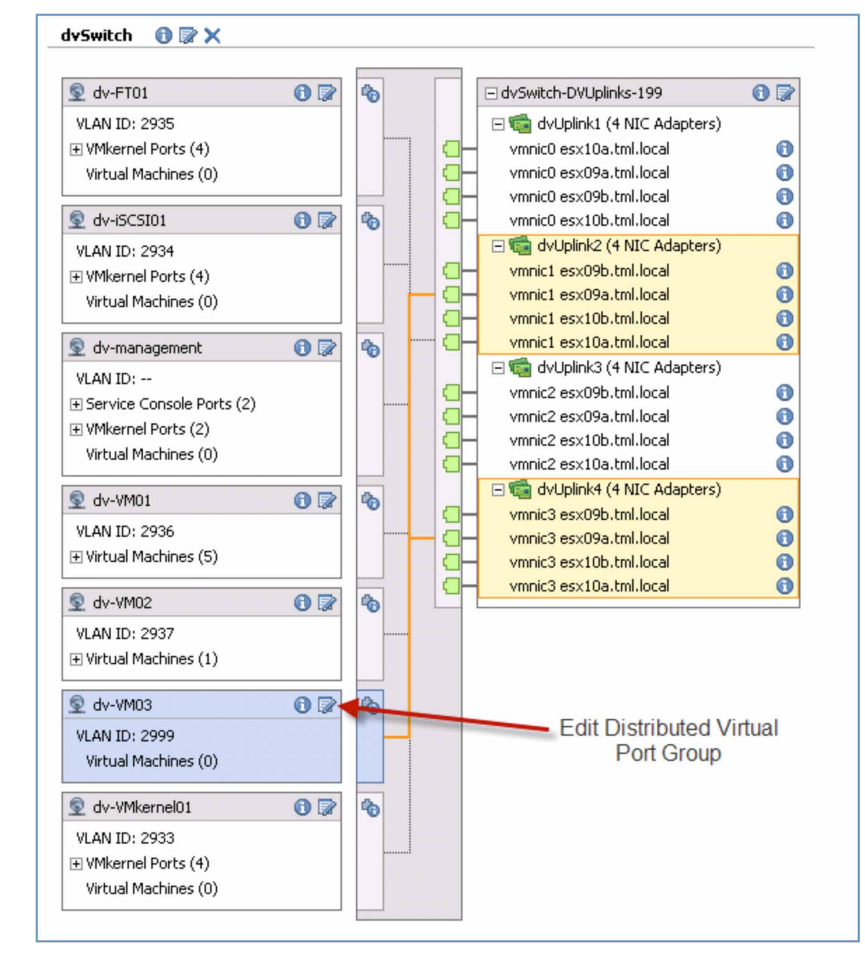

<span id="page-30-0"></span>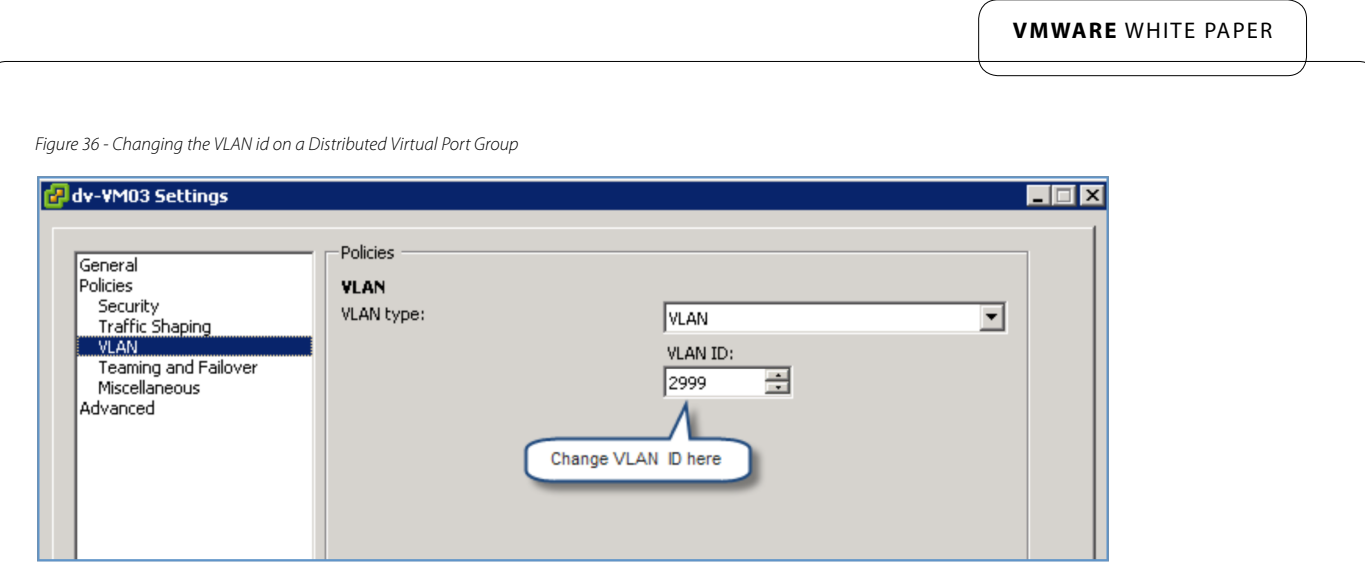

## **Monitoring, Troubleshooting, and Recovery**

The following section covers some basic procedures to monitor the network path through a vDS: understanding the virtual to physical network connections, recovering ESX/ESXi host connectivity, and deleting a vDS.

### **Basic Network Troubleshooting with the vNetwork Distributed Switch**

The vNetwork Distributed Switch provides the same troubleshooting feature set as the Standard Switch. In addition, network and server admins will find the vDS configuration panel (**Home > Inventory > Networking**) provides some useful information in troubleshooting the virtual network.

Looking at the vDS for the example environment, ([Figure 37\)](#page-31-0), there are a few things to note:

- • Clicking on the actual DV Port Group (e.g. dv-management) will highlight the network path defined by the NIC Teaming policy on that DV Port Group. IT can be determined which dvUplinks and which vmnics are used for traffic to and from this DV Port Group (Use the desxtop command described below to see the actual vmnic used by each port as a result of the NIC teaming hash).
- • Clicking on the **information icon (i)** shows the properties and settings for that port group. In this example, it can be seen that no VLAN is assigned (so native VLAN in use) for the management ports and that a dvUplink1 was used to map the vmnic0 on all the hosts.

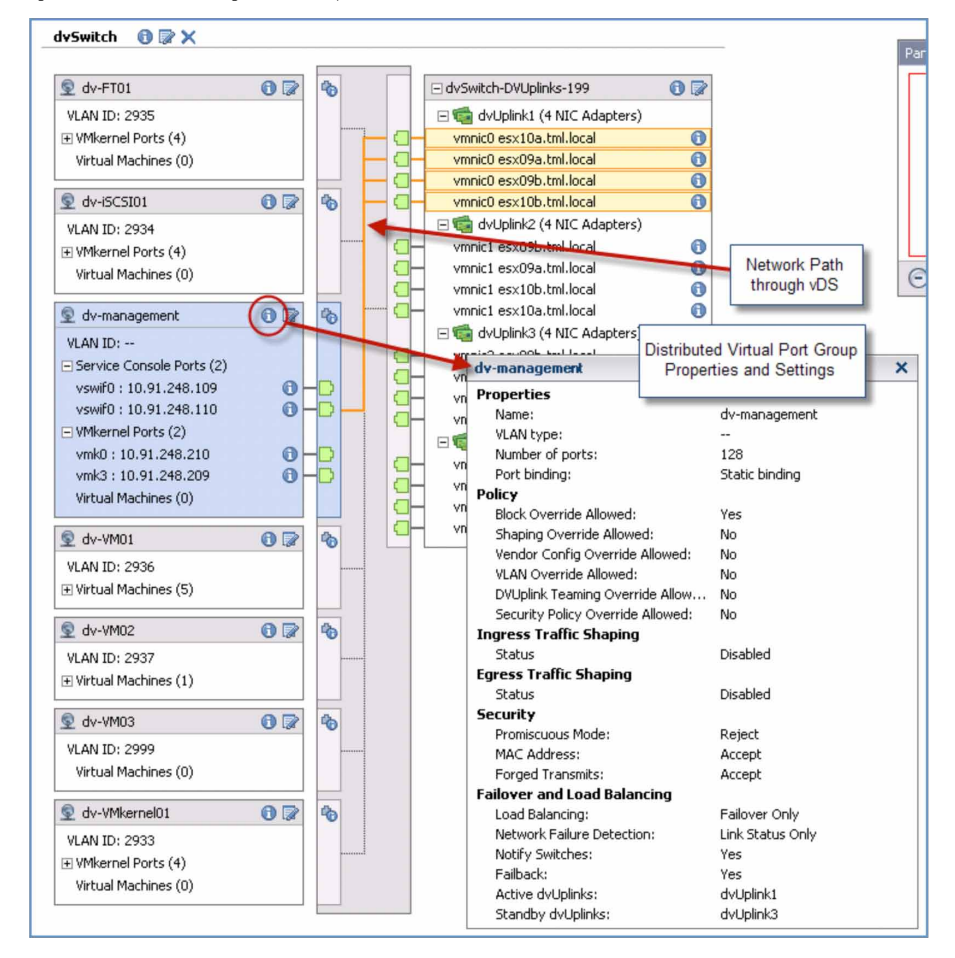

<span id="page-31-0"></span>*Figure 37 - vDS Panel Showing DV Port Group Information and Network Path*

You can drill down further by selecting the actual port ([Figure](#page-32-0) 38).

- Clicking on the **port** (in this example, vswif0 on 10.91.248.109) shows the network path through the vDS to the vmnic (vmnic0 on esx09a.tml.local in this example) as defined by the NIC Teaming policy.
- Clicking on the **information icon (i) next** to the port shows the Port ID, MAC address, IP address, and mask.

<span id="page-32-0"></span>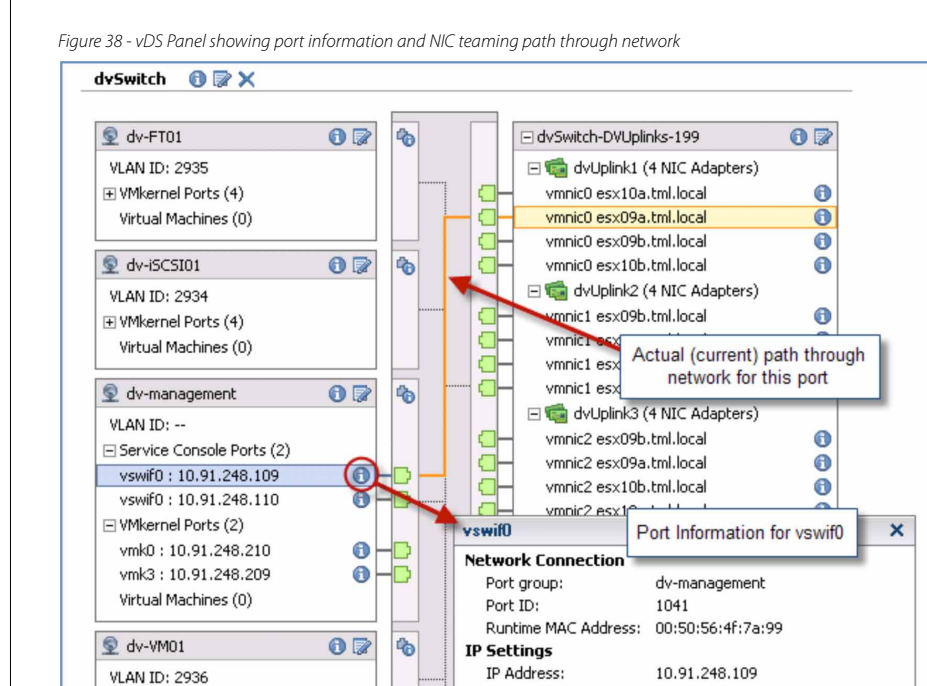

Subnet Mask:

NIC Settings MAC Address:

 $\ddot{\textbf{c}}$ 

 $OZ$ 

255.255.255.0

00:50:56:4f:7a:99

<span id="page-32-1"></span>*Figure 39 - Physical NIC (vmnic) and CDP information*

田 Virtual Machines (5)

dv-VM02

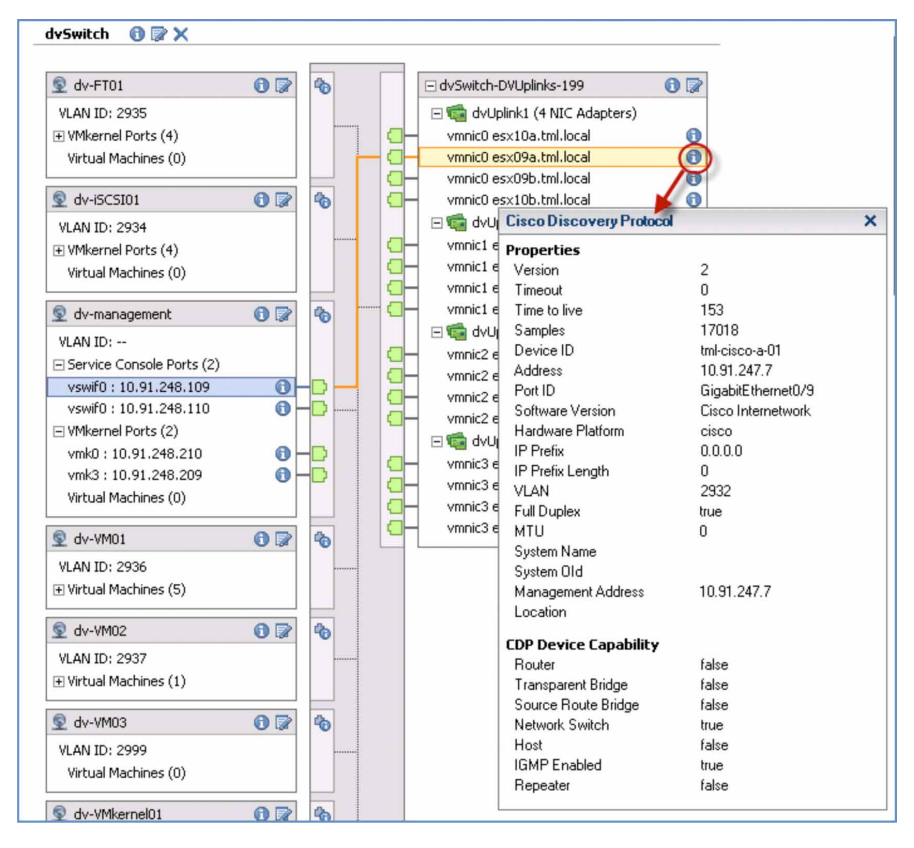

33

<span id="page-33-0"></span>You can also look at the physical network connection ([Figure](#page-32-1) 39).

- Clicking on the **information icon (i)** next to the vmnic will show the CDP (Cisco Discovery Protocol) information picked up by that vmnic. In this example, it is shown that vmnic0 on esx09a.tml.local is connected to interface GigabitEthernet 0/9 on the adjacent physical Cisco switch. It is also shown that the management address of the switch and whatfeatures/capabilities are enabled (e.g. multicast, etc).

Note that you need a Cisco switch with CDP enabled for this information to show up on the ESX Server and vCenter Server.

#### *Configuring CDP*

Each of the individual ESX hosts can be configured to **down, listen, advertise,** or **both**. CDP can be enabled in two ways:

1. Through the ESX Service Console command line interface. This controls CDP on a host basis.

The mode is displayed by entering:

esxcfg-vswitch –b <vswitch>

The CDP mode is configured or changed by:

esxcfg-vswitch –B <mode> <vswitch> where <Mode> is one of down, listen, advertise, or both.

2. Through the User Interface. This controls CDP for all hosts encompassed by a vDS.

From **Home > Inventory > Networking** view, right-click on the vDS and select **Edit Settings**.

 On the popup panel, select **Advanced**; select the **Cisco Discovery Protocol** checkbox and select the desired **Operation**. Listen means ESX will only listen for CDP advertisements from the network; Advertise means ESX will only send CDP advertisements to the physical network; Both means ESX will listen and advertise.

*Figure 40 - Configuring CDP on a vDS through the User Interface*

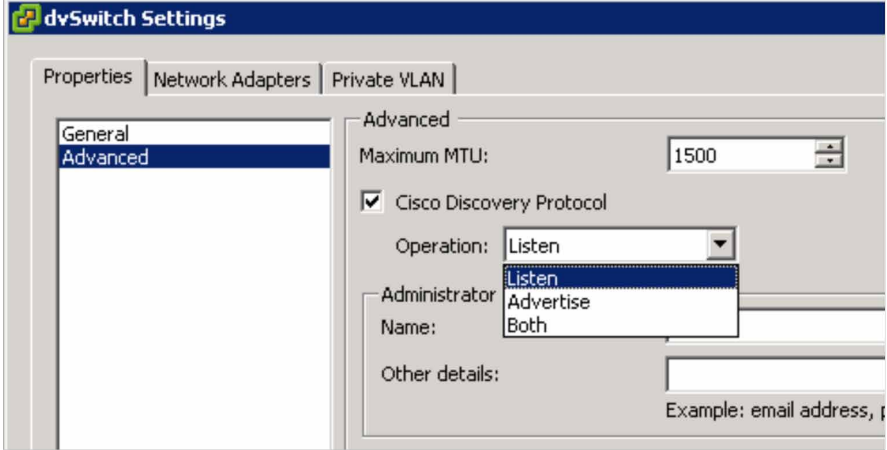

For more information on configuring CDP, refer to the ESX [Configuration](http://inserturl) Guide.

#### *Monitoring Hash vmnic Selection in NIC Teams*

The **esxtop** command from the ESX console can reveal the physical NIC (vmnic) used by virtual port or VM within a NIC team. [Figure 41](#page-34-0) shows a display capture from an ESX 4 host. This display shows the following:

- PORT-ID represents an internal port number on the virtual switch
- USED-BY column shows what that port number is used by (e.g. VMkernel, VM, etc).
- • TEAM-PNIC column shows what physical nic (vmnic) is being used for traffic from that virtual port (the result of the hash within the NIC team).

• The remaining columns indicate the Receive and Transmit traffic rates on those ports.

To use esxtop, type **esxtop** from the ESX console and then type **n**.

<span id="page-34-0"></span>*Figure 41 - esxtop display showing physical NIC usage by port*

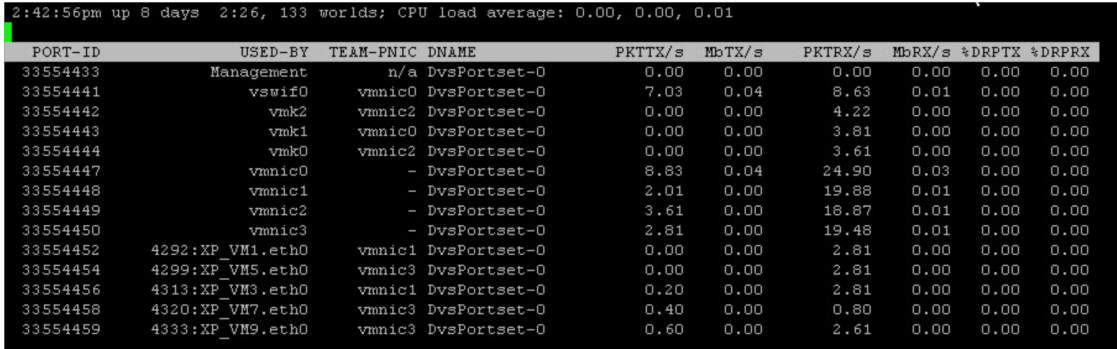

#### **ESX/ESXi Host Network Recovery**

This section describes how to recover network connectivity to an ESX or ESXi host after configuration failure or mistake.

#### **ESX Host Virtual Network Recovery**

The recovery procedure for an ESX host involves moving the management vswif interface to a new temporary vSS. Management access to the server is required through an ILO interface or KVM physically attached to the server. After management connectivity is restored, use the vSphere Client to continue virtual network configuration.

Step 1: Logon to ESX host.

Step 2: Create a new temporary vSS (tmpSwitch) and Port Group (vswifPg)

```
esxcfg-vswitch -a tmpSwitch
```

```
esxcfg-vswitch -A vswifPg tmpSwitch
```
Step 3: Move uplink from vDS to vSS

```
esxcfg-vswitch -l (to get DVSwitch, DVPort, and vmnic names)
esxcfg-vswitch -Q vmnic0 -V <dvPort> <dvSwitch> (unlink vmnic0 from vDS)
esxcfg-vswitch -L vmnic0 tmpSwitch (link to vswitch)
```
Step 4: Move vswif from vDS to vSS

esxcfg-vswif -l (get vswif IP address, netmask, dvPort id, etc.)

esxcfg-vswif -d vswif0

esxcfg-vswif -a vswif0 -i <ip address> -n <netmask> -p vswifPg

Check or edit the default gateway address by editing /etc/sysconfig/network or adding default gateway address with:

```
route add default gw <gateway address>
```
<span id="page-35-0"></span>A list of commands for the ESX command line interface is published in Chapter 6 of the ESX 4.0 [Configuration](http://inserturl) Guide (available at <http://www.vmware.com/support/pubs/>). To control console output to one page at a time by adding the | **more** suffix to the commands. For example:

esxcfg-vswitch –l | more

#### *ESXi Host Virtual Network Recovery*

ESXi hosts feature a menu driven user interface on the VMkernel management port. There is a menu item for restoring the management network. This moves the management network and uplinks to a vSS. Ensure the management default gateway is specified correctly (on the same network as the management interface).

#### **Removing a Host from a vDS**

A vDS can be removed from an ESX or ESXi host using Host Profiles. The procedure is as follows:

- 1. Move the virtual ports and VMs to another vSS or vDS with network connectivity
- 2. Create a Host Profile of the host
- 3. Edit the Host Profile and expand **Network Configuration** and then **vNetwork Distributed Switch**
- 4. Right click on the vDS to be deleted and select **Remove Profile** and then save with **OK**. See [Figure 42.](#page-35-1)
- 5. Put host in Maintenance Mode
- 6. Apply host profile

Any vmnics attached to the vDS on that host are then freed for assignment to another vSS or VDS.

<span id="page-35-1"></span>*Figure 42 - Editing a Host Profile to remove a vDS*

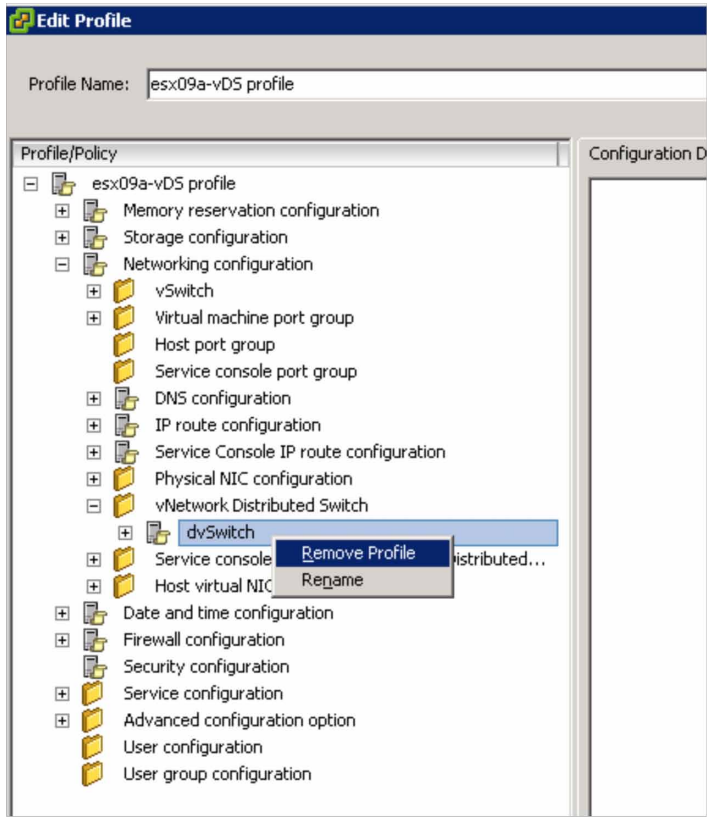

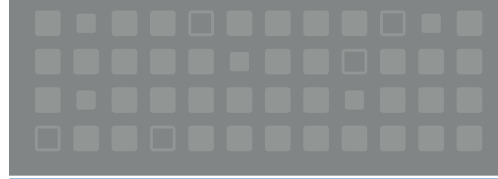

**VMware, Inc. 3401 Hillview Ave Palo Alto CA 94304 USA Tel 877-486-9273 Fax 650-427-5001 www.vmware.com<br>Copyright © 2009 VMware, Inc. All rights reserved. This product is protected by U.S. and international copyrigh** 

VMW\_09Q2\_vSphere\_WP\_vDSMigration - Configuration\_P37\_R1

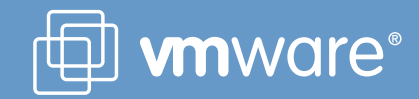